National Securities Depository Limited

# **e-Voting System of NSDL**

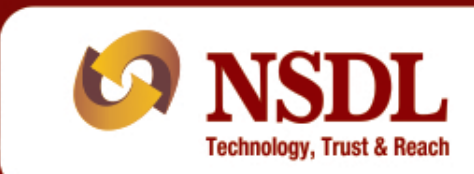

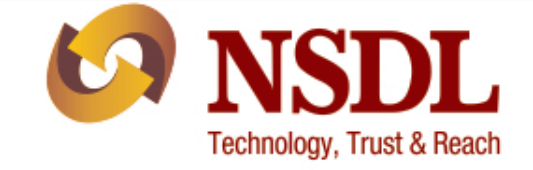

## **Legal Framework**

 $\triangleright$  Section 108 of Companies Act, 2013 – Voting through electronic means

▶ Section 110 of Companies Act, 2013 - Postal ballots

 Ministry of Corporate Affairs (MCA) Circular No. 21/2011 dated May 2, 2011

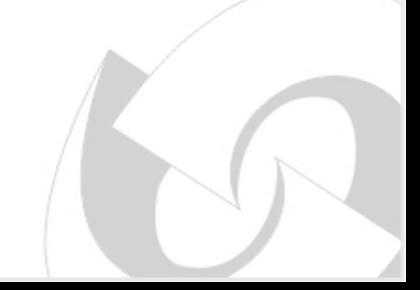

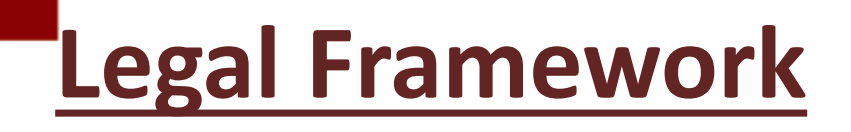

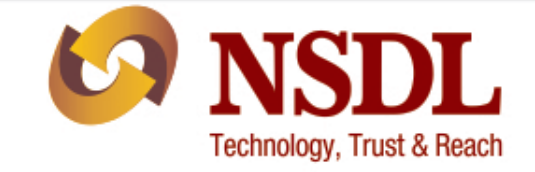

 Ministry of Corporate Affairs (MCA) Companies (Management and Administration) Rules, 2014 dated March 27, 2014

- Voting through electronic means (e-Voting)
- Procedure for postal ballots
- Provision for sending notices through electronic means

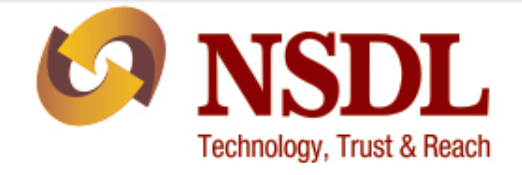

- Ministry of Corporate Affairs (MCA) Companies (Management and Administration) Amendment Rules, 2015 dated March 19, 2015.
- Every company having its equity shareholders listed on a recognized stock exchange or a company having not less than one thousand shareholders to provide facility of e-Voting.
- The e-voting to remain open for not less than three days and shall close at 5:00 p.m. on the date preceding the date of general meeting.

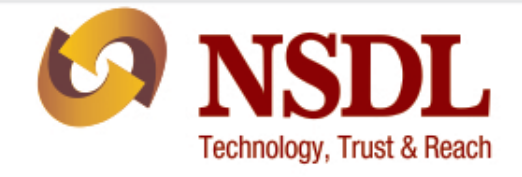

- The cut-off date for determining the eligibility of shareholders to vote by electronic means or in the general meeting, shall be a date not earlier than seven days before the date of general meeting.
- The same remote e-Voting may be used at the venue of general meetings. Companies are required to provide voting options either electronically or in physical mode at the venue of the general meeting.

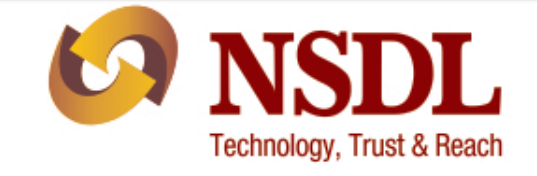

- The scrutinizer shall have access to details (like their names, folios, no. of shares held and such other information that the scrutinizer may require) but not the manner in which they have cast their votes.
- The scrutinizer shall immediately after the conclusion of voting at the general meeting, first count the votes cast at the meeting, thereafter unblock the votes cast through remote e-voting in the presence of at least two witnesses not in the employment of the company.

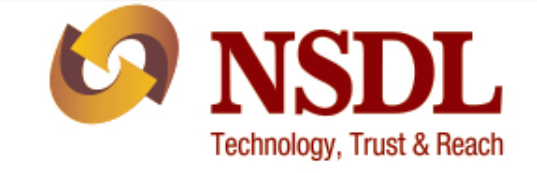

- Companies to mention the manner in which persons who have acquired shares and become members of the company after the dispatch of notice may obtain the login ID and password in the public notice.
- Companies shall mention the process and manner for generating or receiving the password and for casting of vote in a secure manner in the public notice.

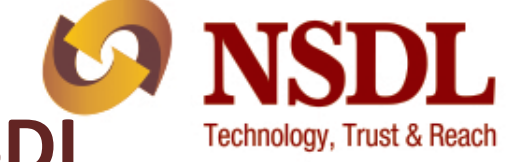

## **Road Map of e-Voting system of NSDL**

 $\triangleright$  MCA authorised NSDL for providing e-Voting facility - May 2, 2011

- $\triangleright$  NSDL developed e-Voting system July 1, 2011.
- Obtained the STQC certificate from STQC Directorate, Department of Information Technology, Ministry of Communications & IT, Government of India -January 19, 2012.
- Home page of e-Voting system launched- January 25, 2012

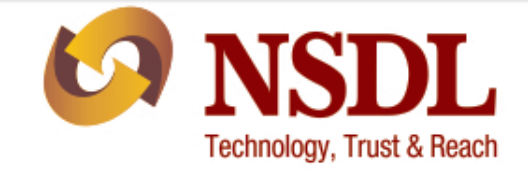

## **Entities accessing e-Voting system**

## RTA/Company Shareholder/Custodian/ Mutual Fund (Voter)

### www.eVoting.nsdl.com

Scrutinizer

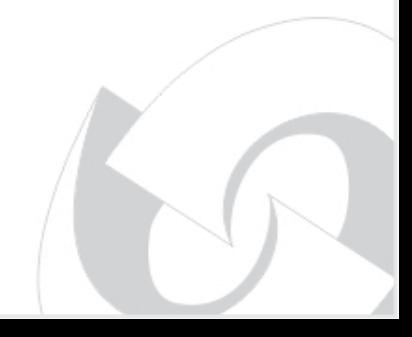

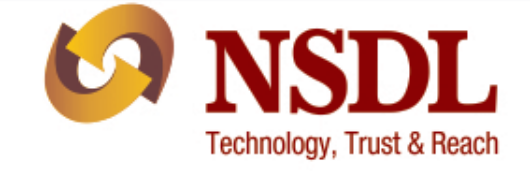

## Company/RTA

## Company to complete formalities for availing evoting services of NSDL

- Company may authorise RTA to upload data, create voting cycle etc. on its behalf
- Company to intimate details of scrutinizers
- Company/RTA and scrutinizers to obtain Digital certificates to log into e-voting system

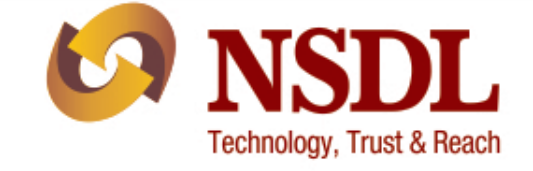

## Company/RTA

- Create e-Voting Event Number (EVEN)
- Register Investors (File Upload) for dispatch of notice
- Register Investors (File Upload) as on the cutoff date for determining the eligibility of shareholders to vote by electronic means or in the general meeting

•View/Modify EVEN Cycle.

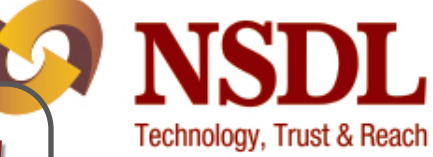

## Shareholder/Custodian/ Mutual Fund (Voter)

- First Login Update Email/Mobile Number
- Cast the Vote

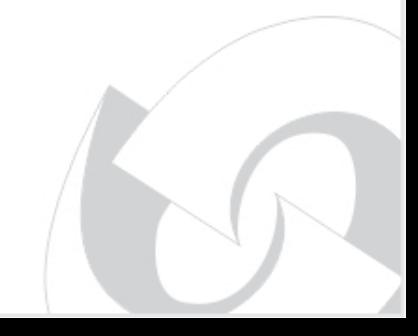

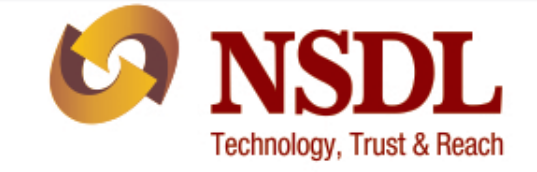

## Scrutinizer

- View e-Voting Cycle
- View details relating to members (like their names, folios, no. of shares held and such other information that the scrutinizer may require) who have cast votes through remote e-voting but not the manner in which they have cast their votes.
- Unblock/ Download the votes cast through remote e-voting
- Download the POA Resolution details

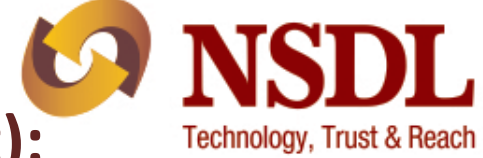

## **Login to e-Voting website (Issuer/R&T Agent):**

Launch the Internet Browser and type the following address in the address bar **www.eVoting.nsdl.com** and click on "**Enter**". The Home screen will be displayed. Select the **Issuer/R&T Agent "Login"** as shown below.

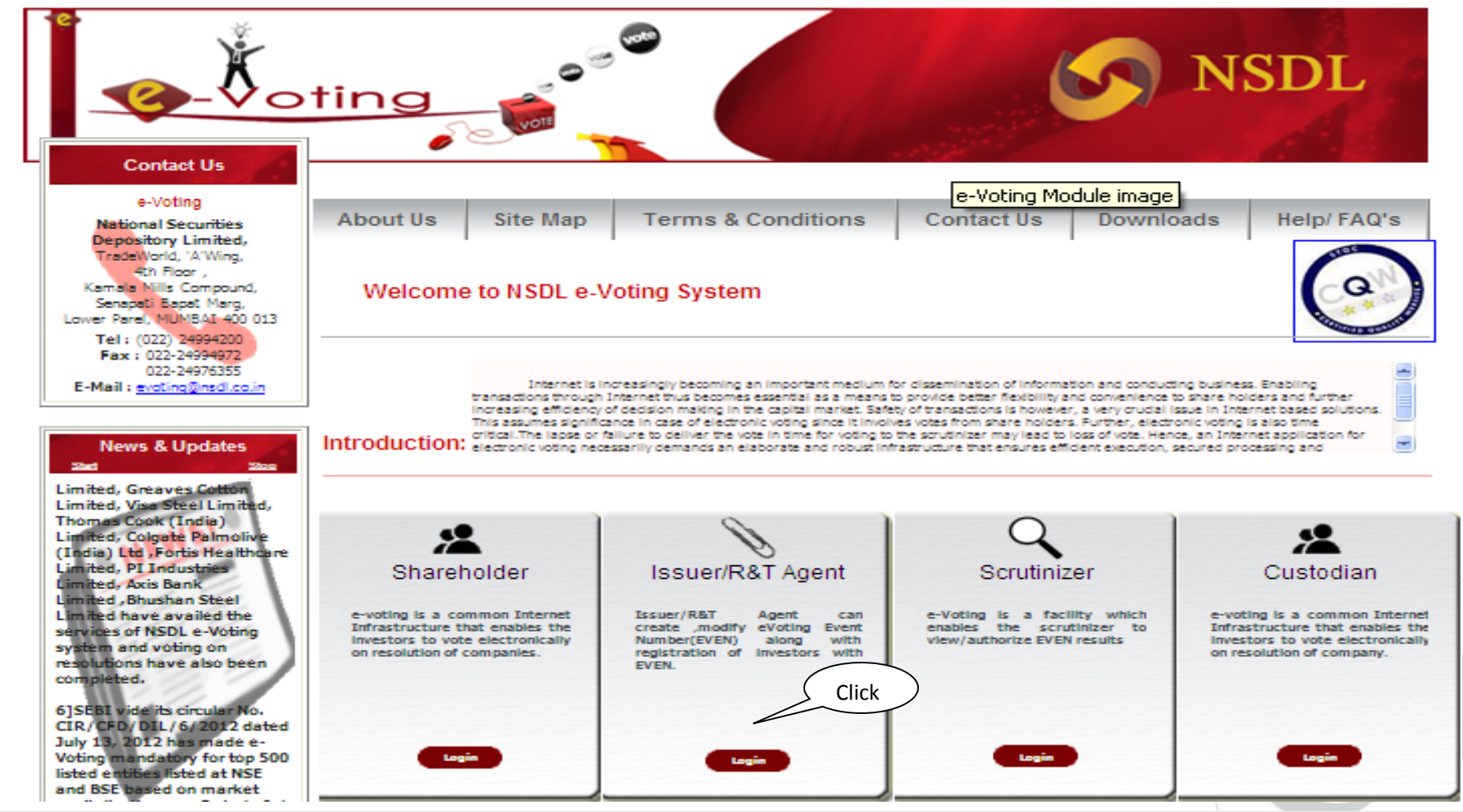

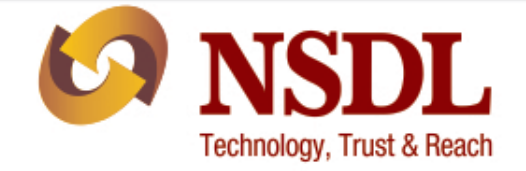

#### **Login Screen:**

After selecting the Issuer/R&T Agent login the following screen would appear.

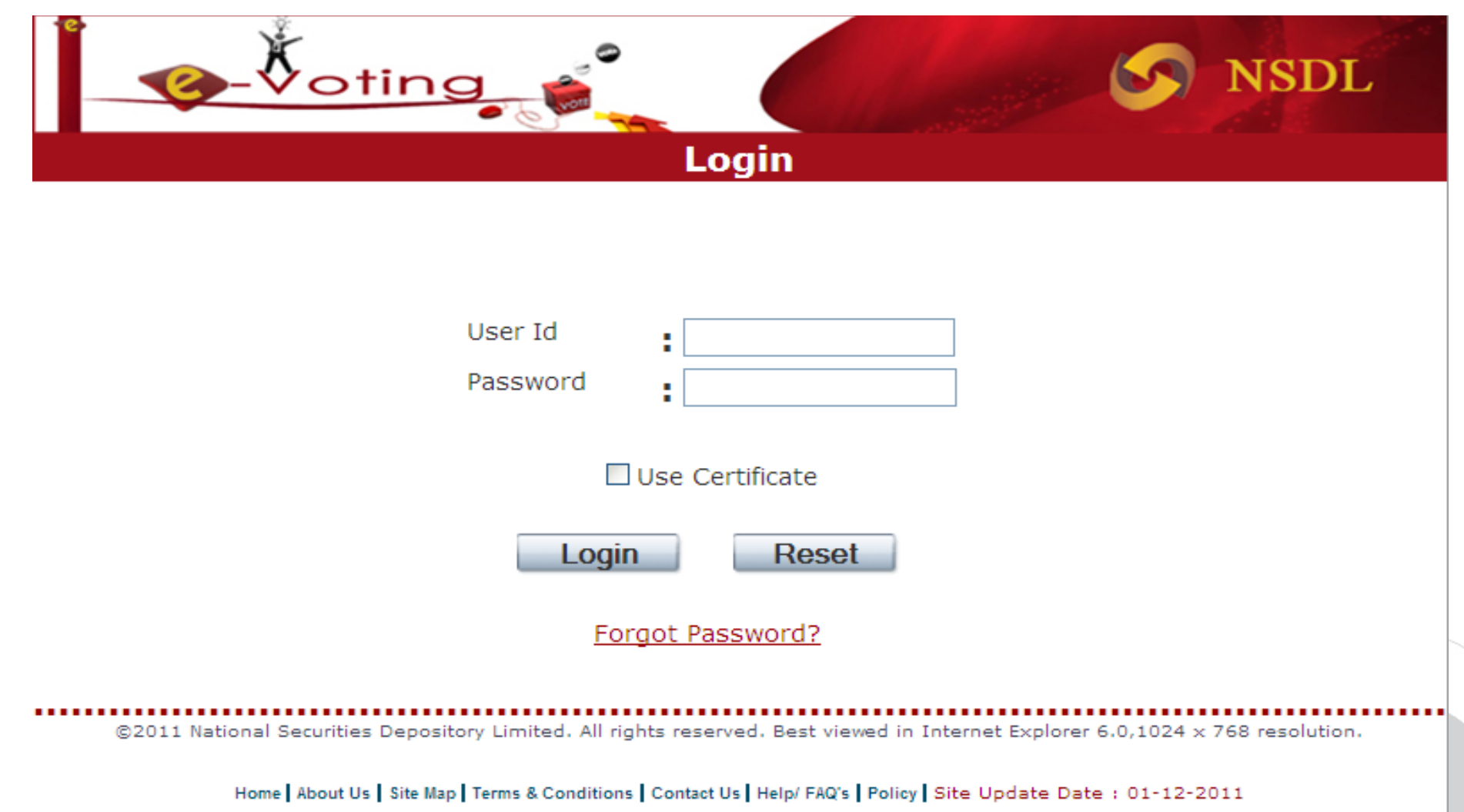

#### **Login Details:**

Enter "**User Id**" and select the "**Use Certificate**" Check Box and click on "**Login**" Button.

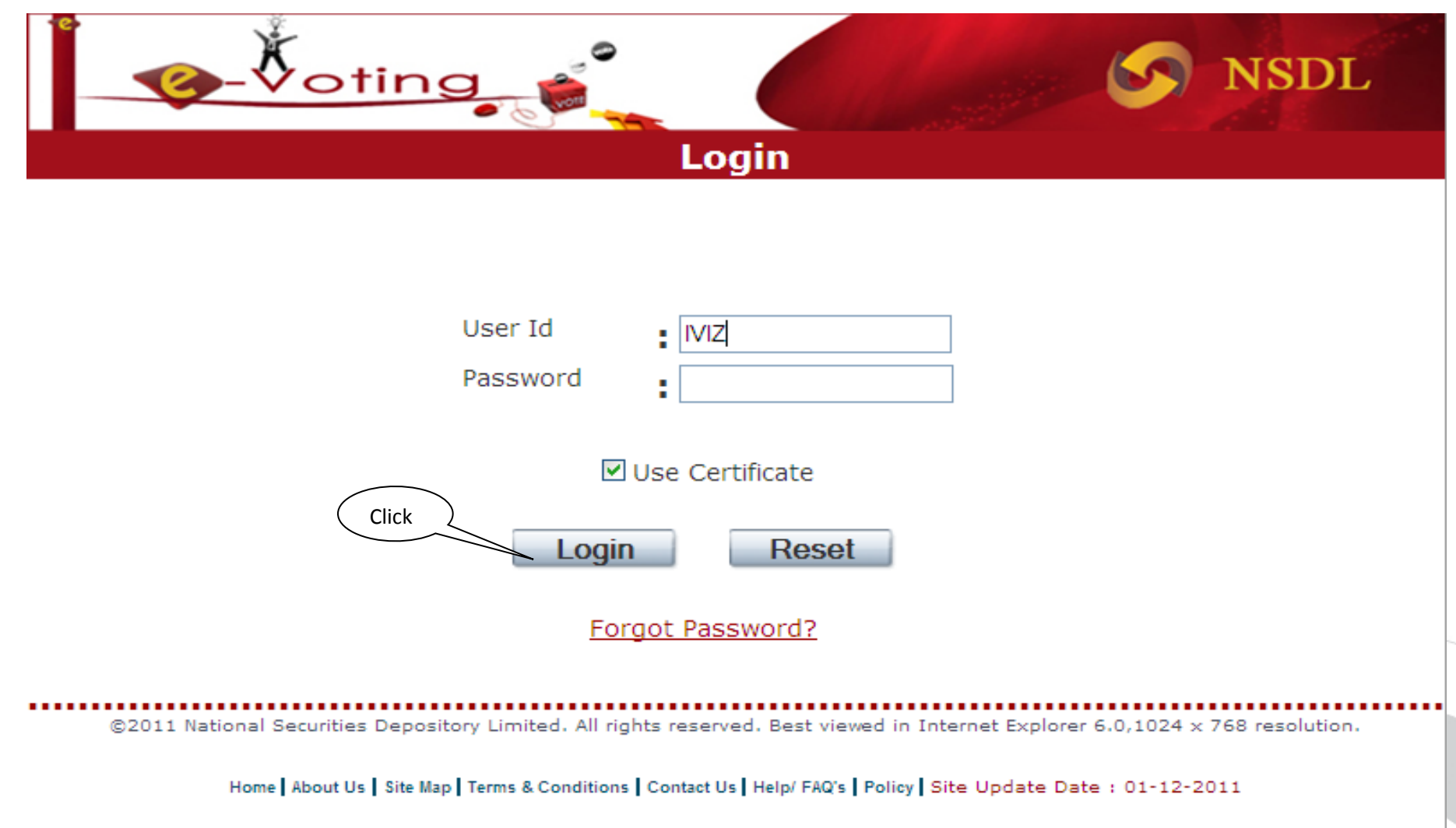

## VSDL. **Technology, Trust & Reach**

#### **Digital Signature Certificate:**

An option to select the DSC of the user will be displayed. Select the "**Digital Certificate**" of the user which is mapped for the e-Voting system and click on "**OK**" button.

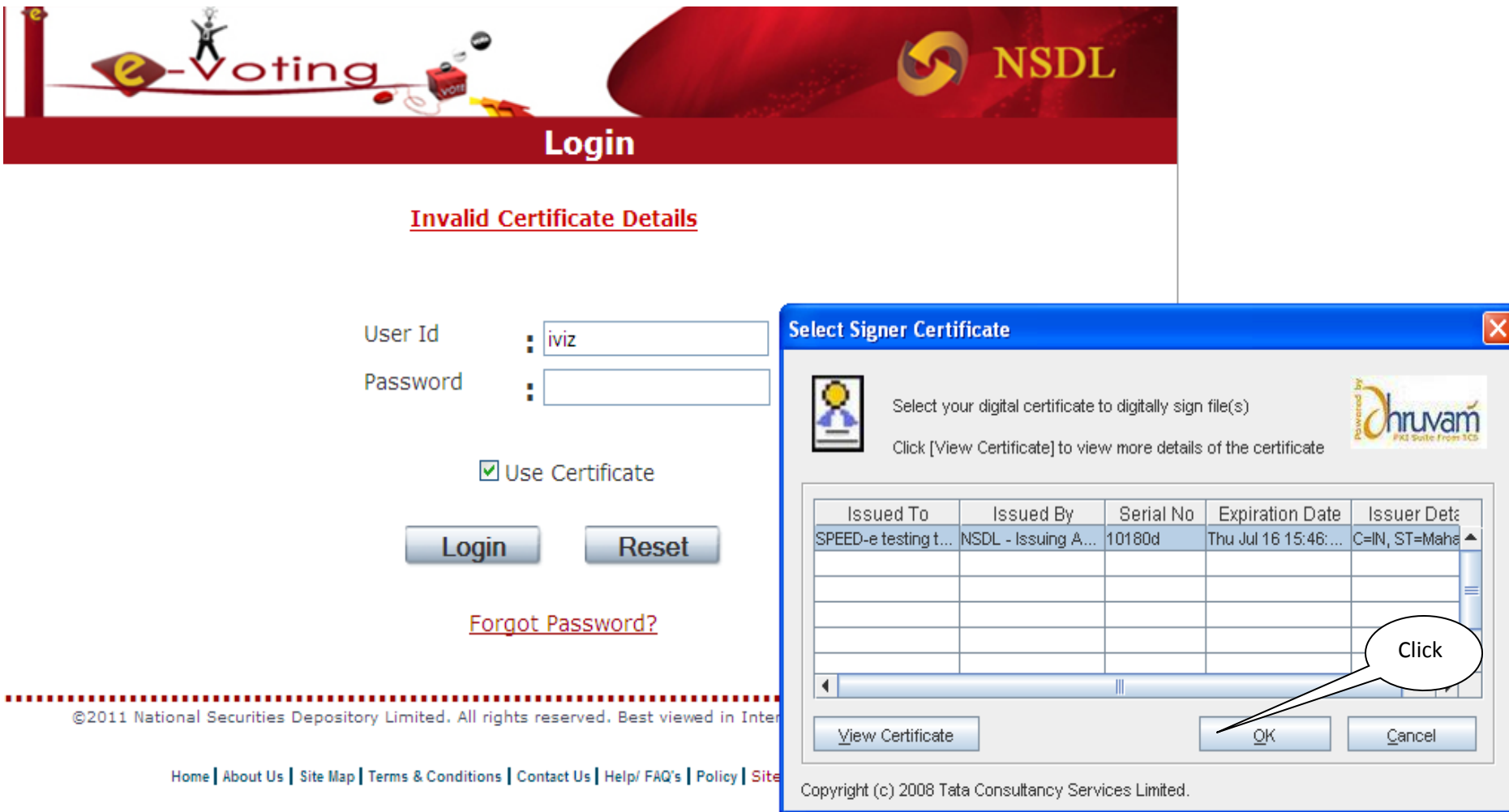

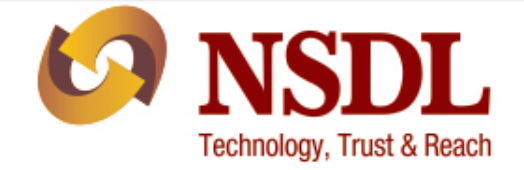

On successful "**Login**" the following screen will be displayed.

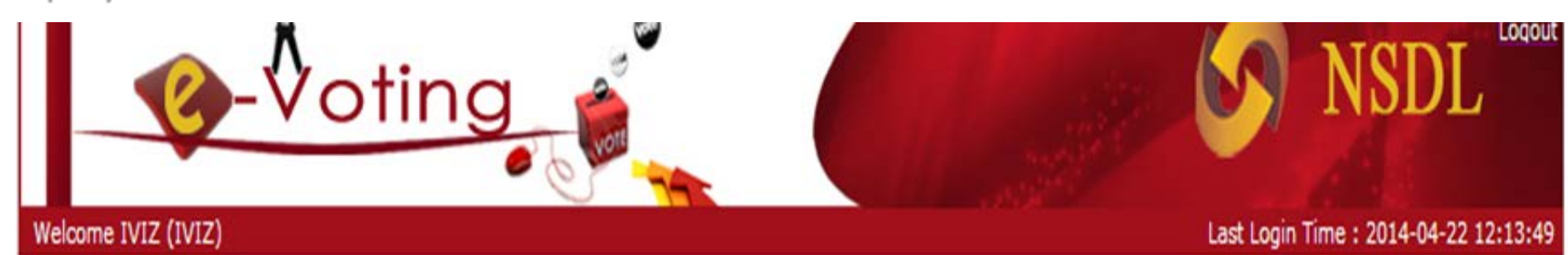

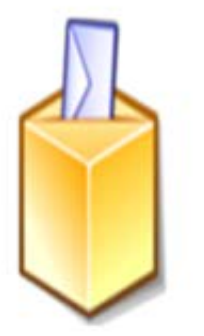

e-Voting

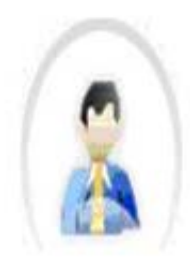

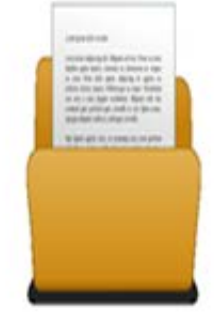

**User Profile** 

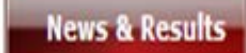

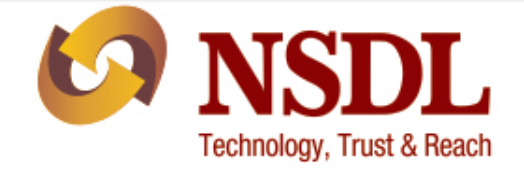

#### **Register eVoting Details:**

Select "**E-Voting**" icon and click on the "**Register eVoting Details**" as shown below.

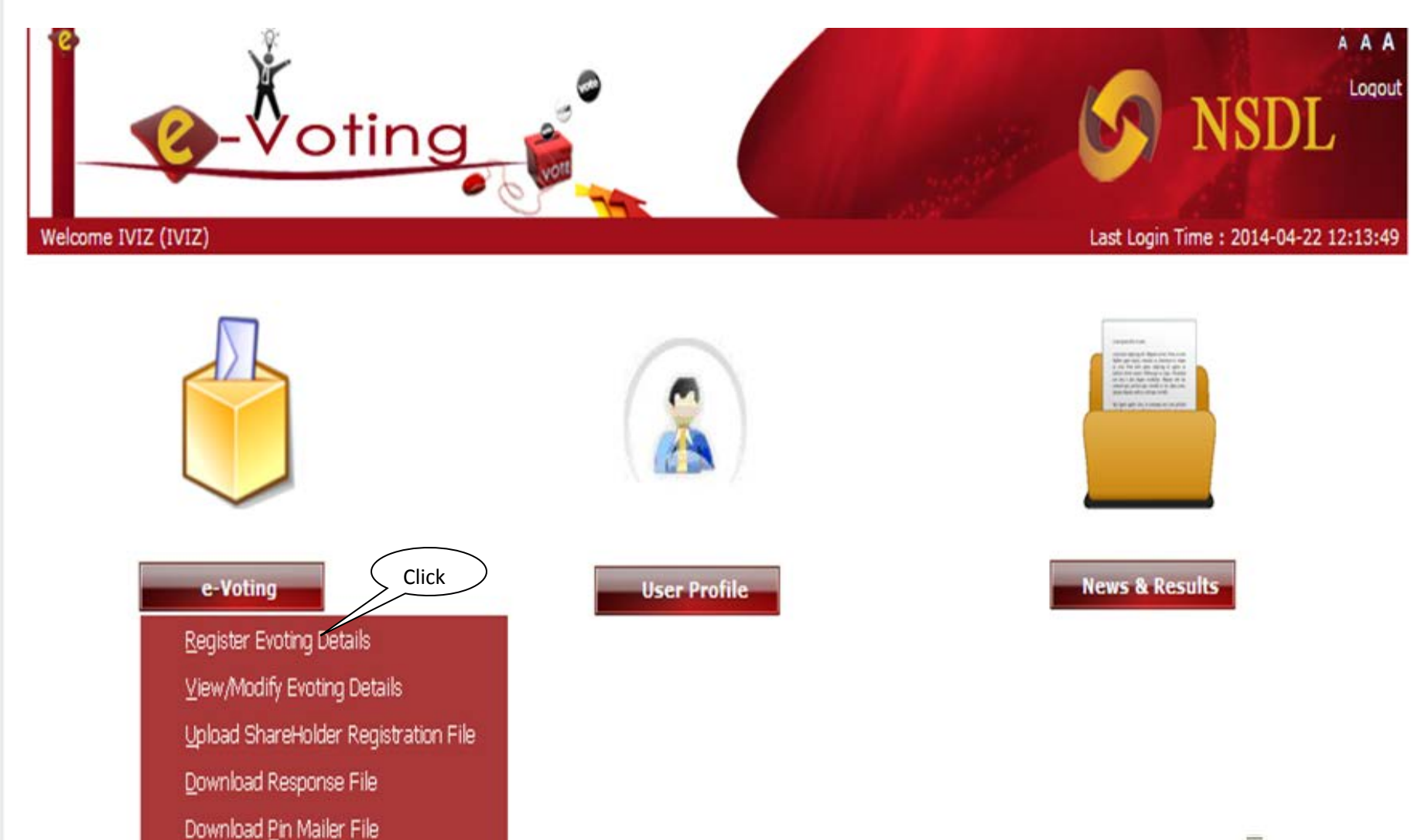

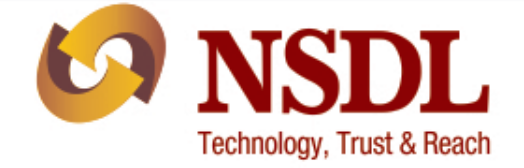

#### Enter the eVoting details as shown below.

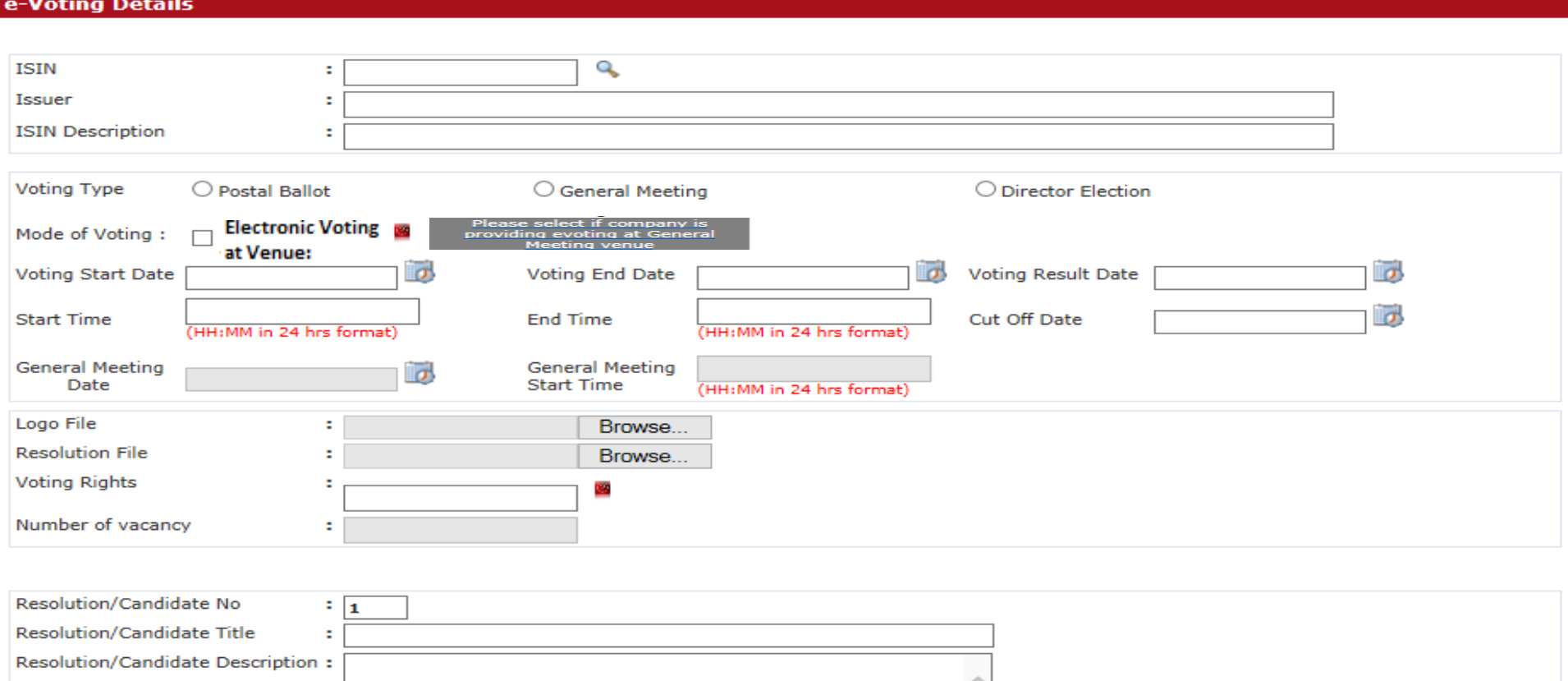

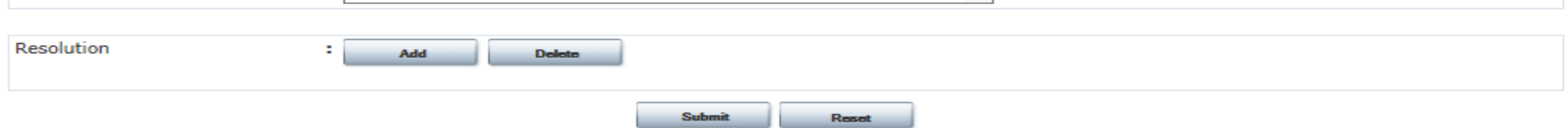

#### **Resolution upload:**

e-Voting Details

Issuer/R&T Agent may upload the consolidated resolution file (viz., .pdf, .doc, etc.,) as shown below. Issuer/R&T Agent may also add single or more resolution(s) by clicking on "**Add**" button as shown below.

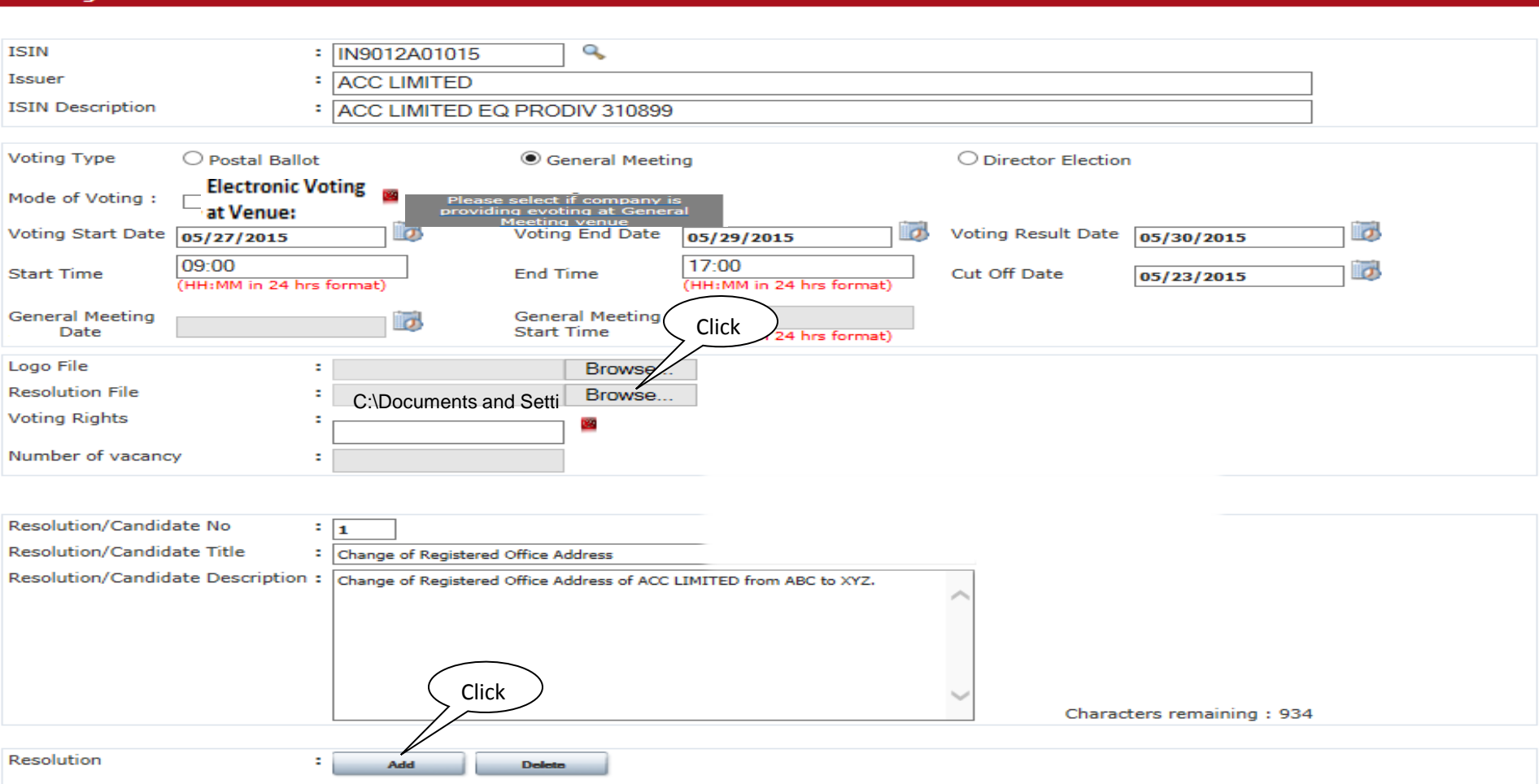

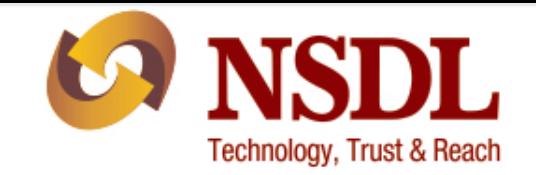

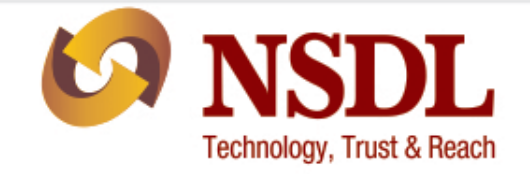

#### **EVEN:**

After adding the resolution click on "**Submit**" button. A confirmation message shall be displayed. Click on "**OK**" to create an E Voting Event Number (EVEN) for the given eVoting cycle as shown below. Kindly make note of the EVEN generated for e.g. **10501** as shown in the screen below.

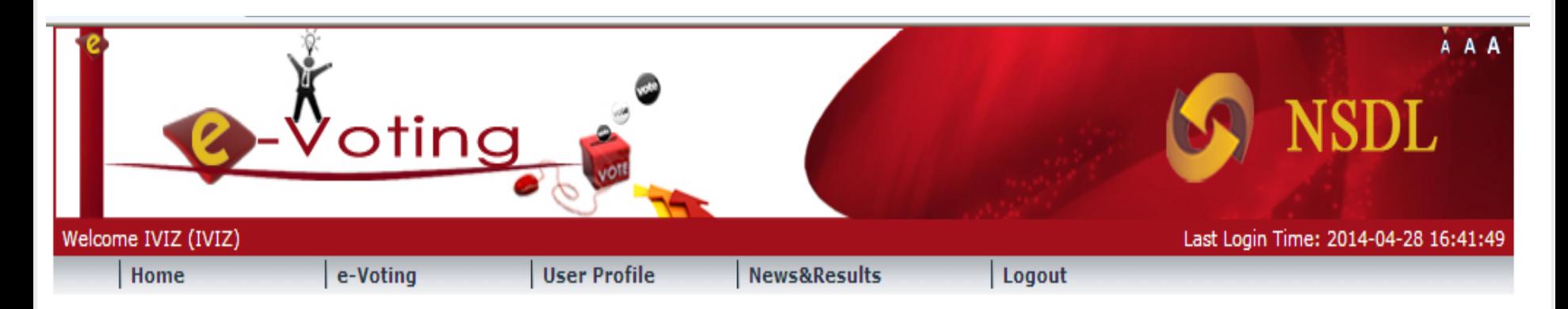

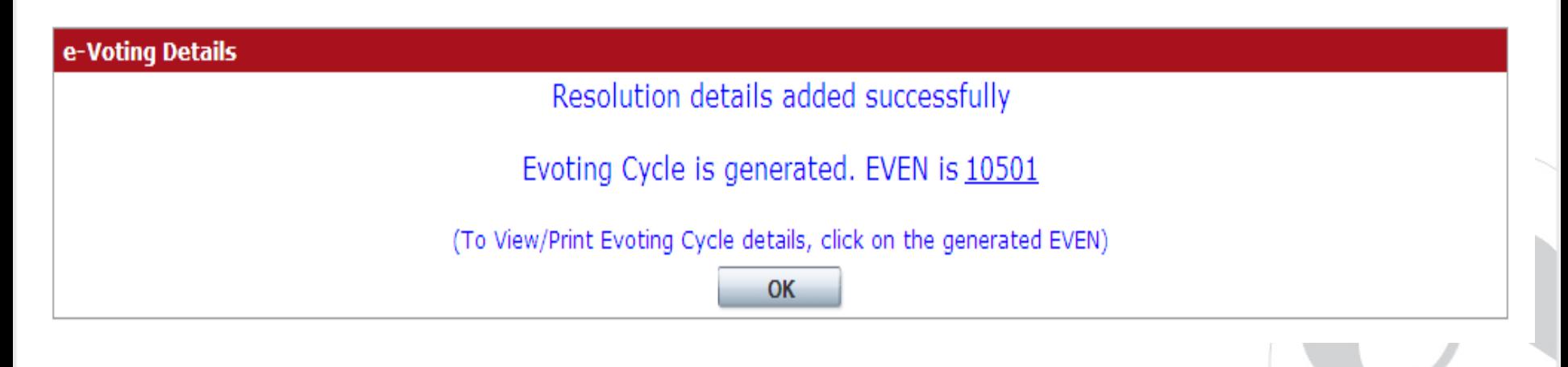

## VSDI . **Technology, Trust & Reach**

#### **Upload of Shareholder Registration File:**

After successful generation of EVEN, Issuer/R&T Agent has to upload the shareholder registration file from "**Upload Shareholder Registration File**" option in "**E-Voting**" module as shown below.

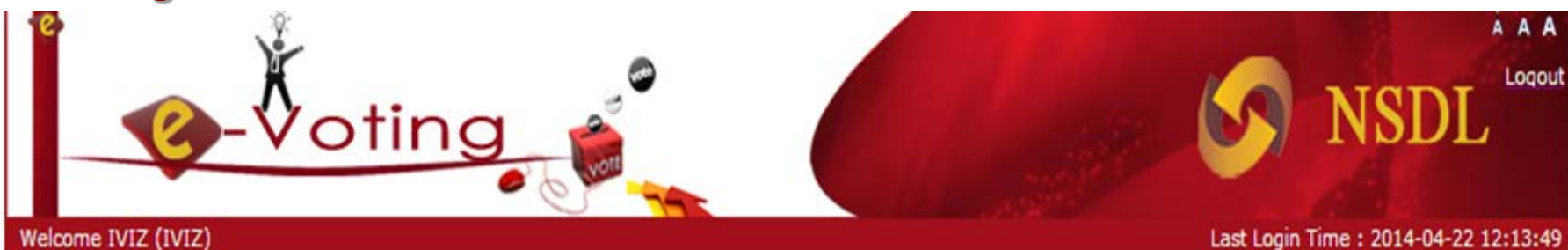

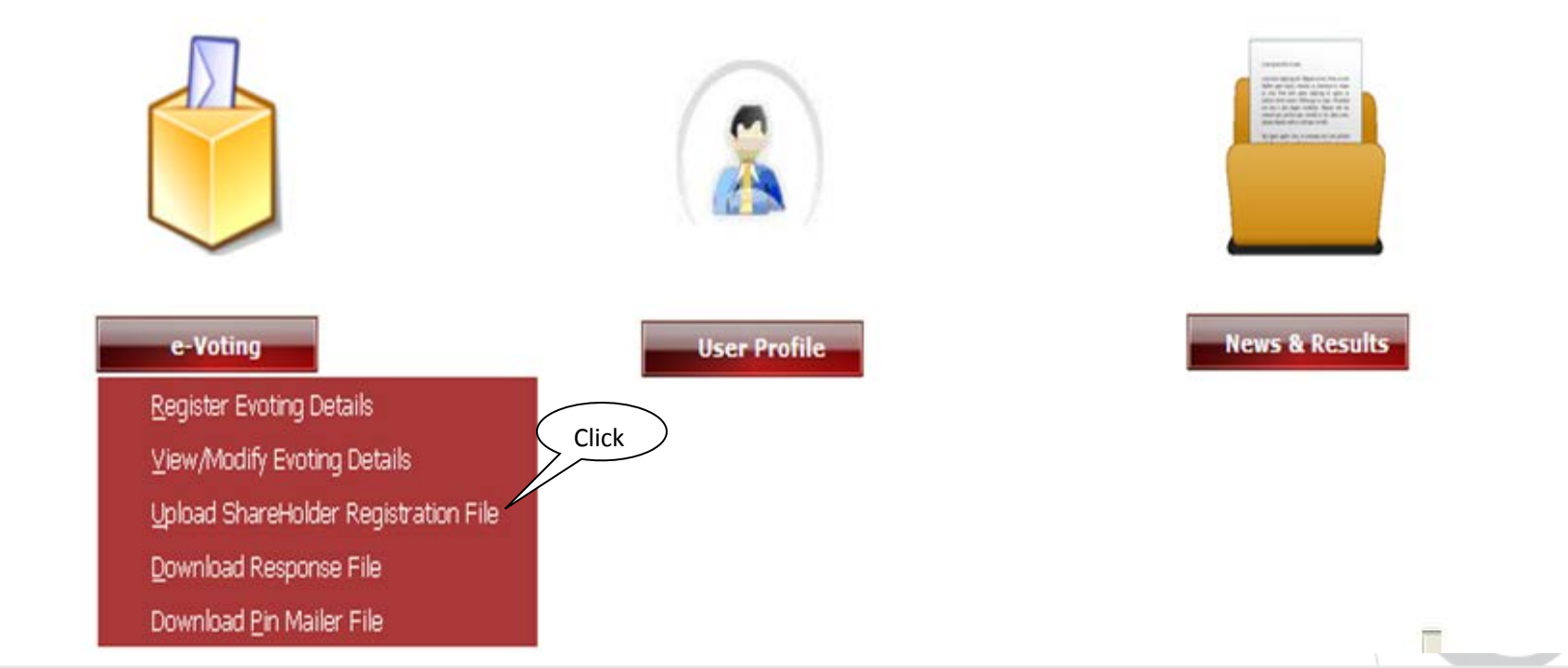

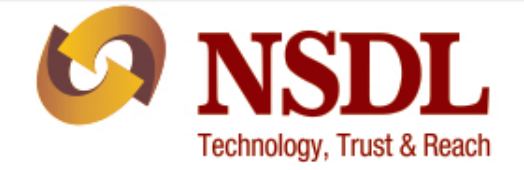

Click on "**Browse**" button and select the path of the file to be uploaded from your computer as shown below.

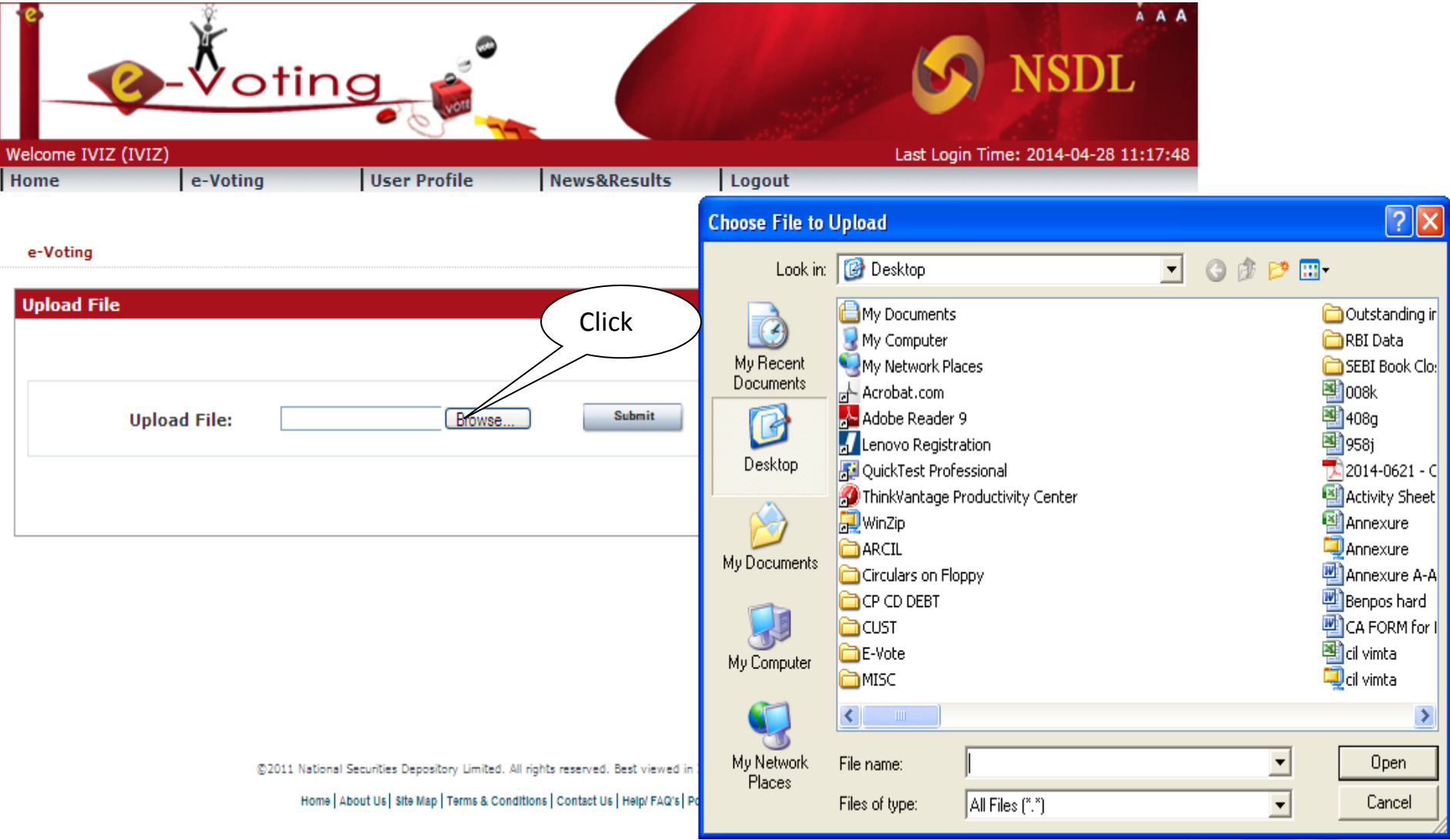

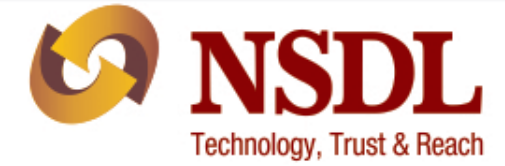

#### Click on "**Submit**" button after selecting the particular file, this will generate a "**Process Id"** as shown below.

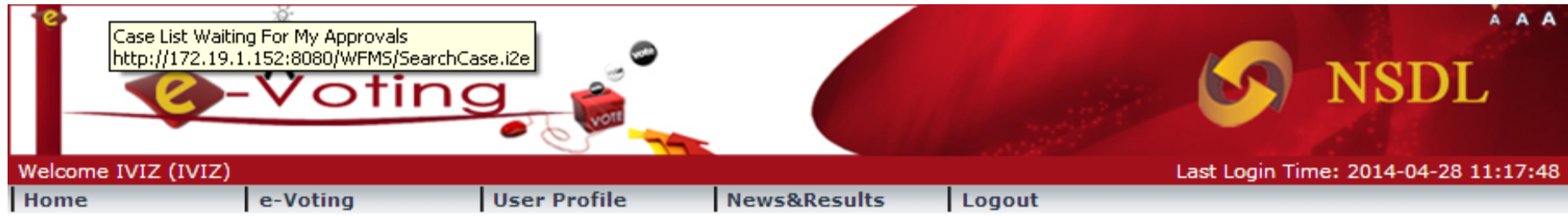

#### e-Voting

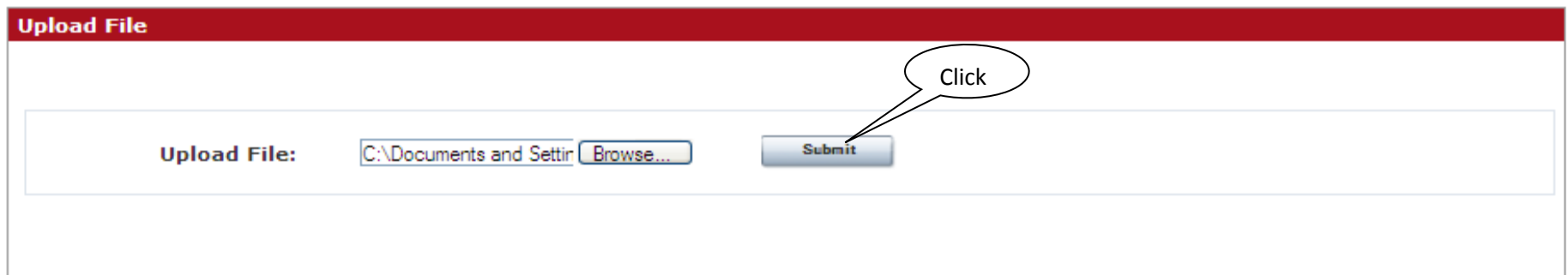

@2011 National Securities Depository Limited. All rights reserved. Best viewed in Internet Explorer 6.0,1024 x 768 resolution.

Home | About Us | Site Map | Terms & Conditions | Contact Us | Help/ FAQ's | Policy | Site Update Date : 01-12-2011

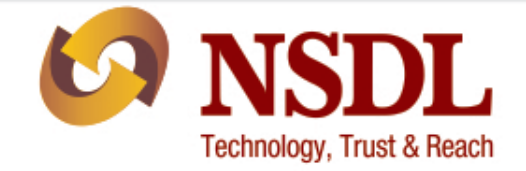

The "**Process Id"** is generated after successful upload of file (for e.g. 1111298) as shown below.

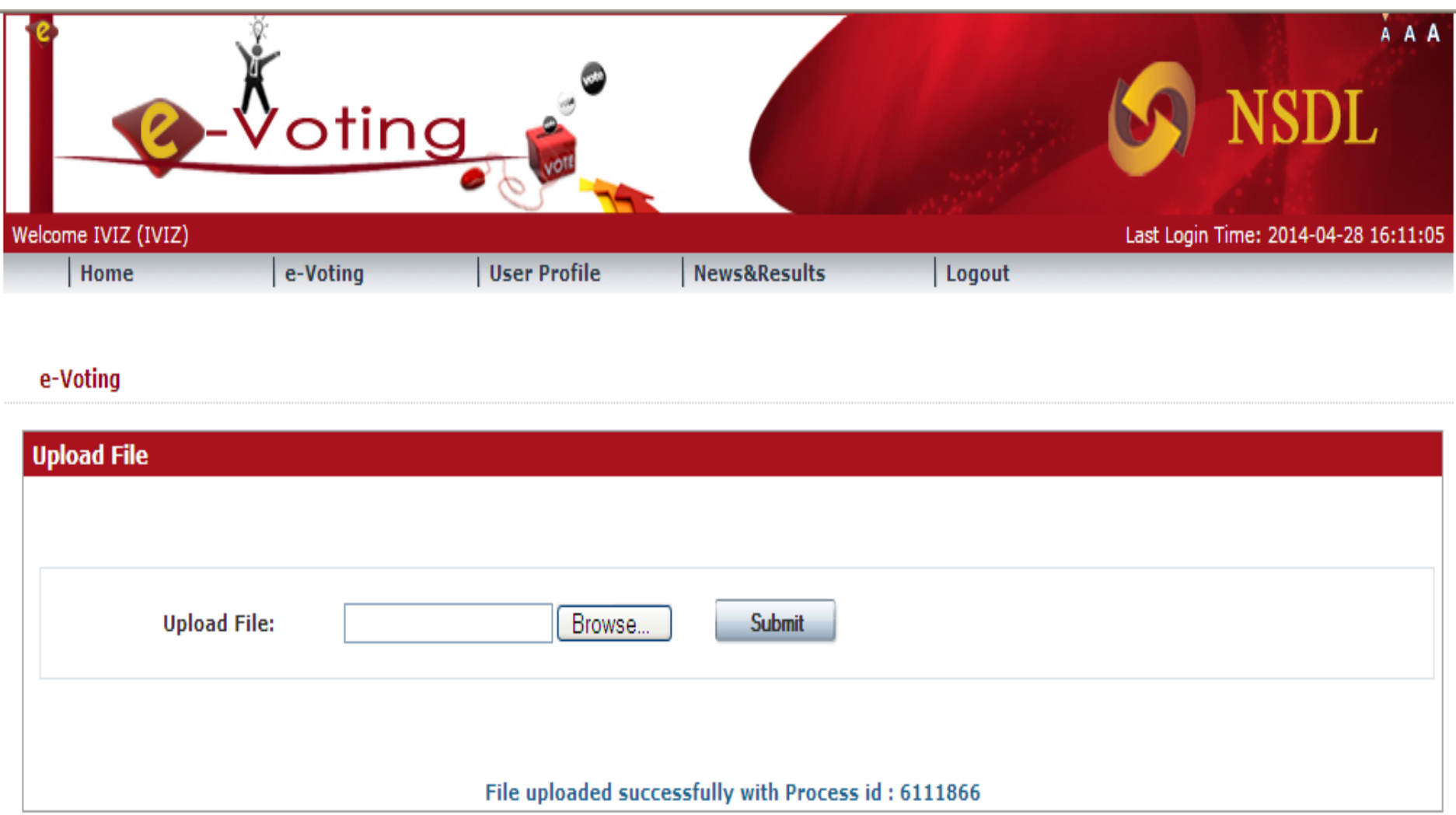

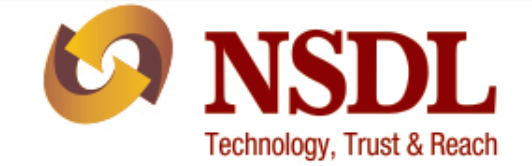

Download the response file of the file uploaded by using the process id generated by selecting "**Download Response File**" in "**E-Voting**" module as shown below.

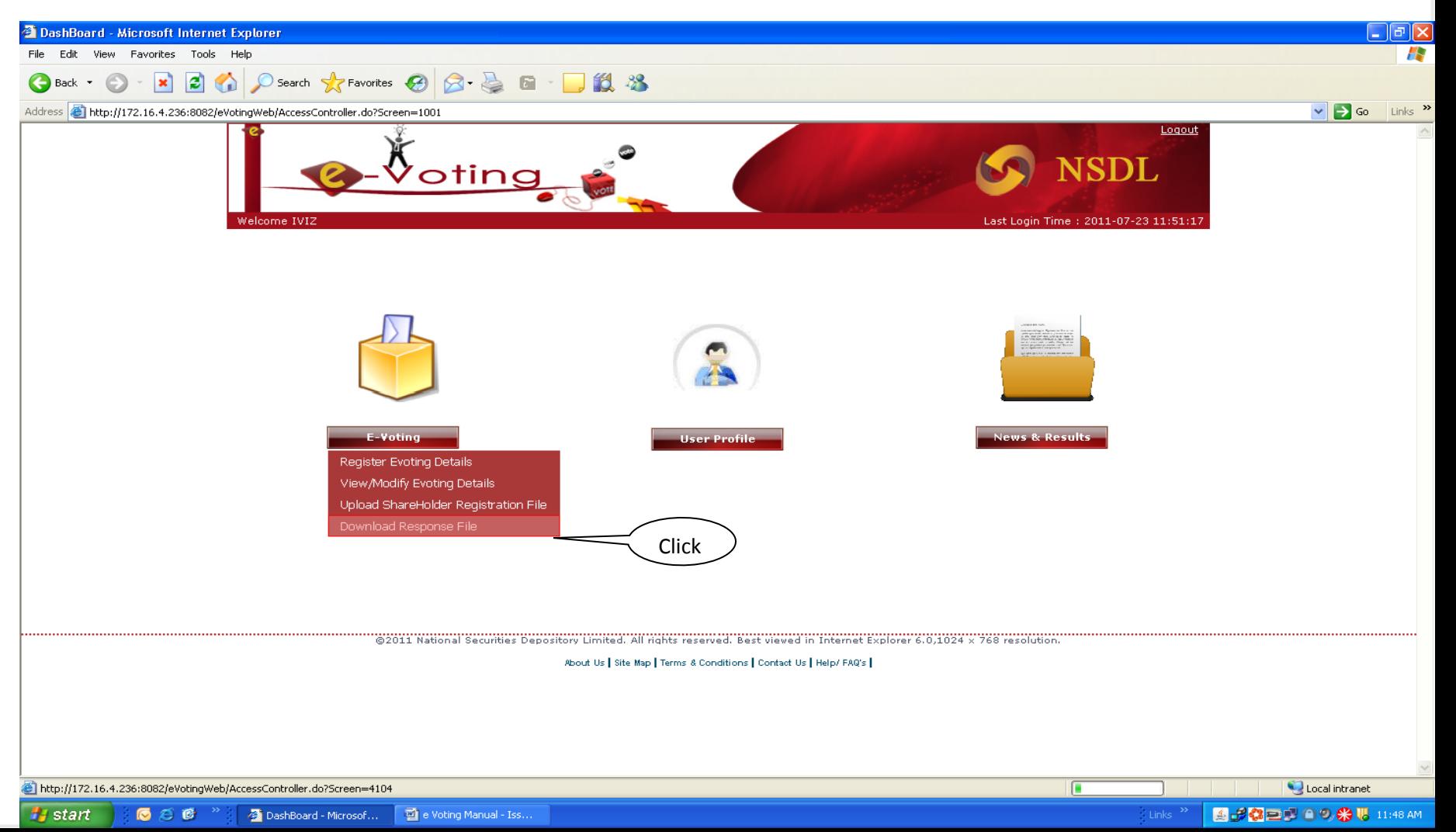

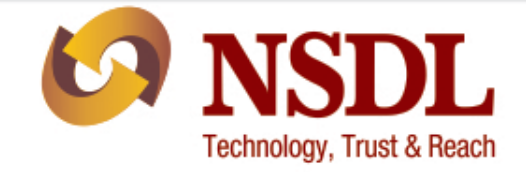

#### Select the file to be downloaded by clicking on the same as shown in the screen below.

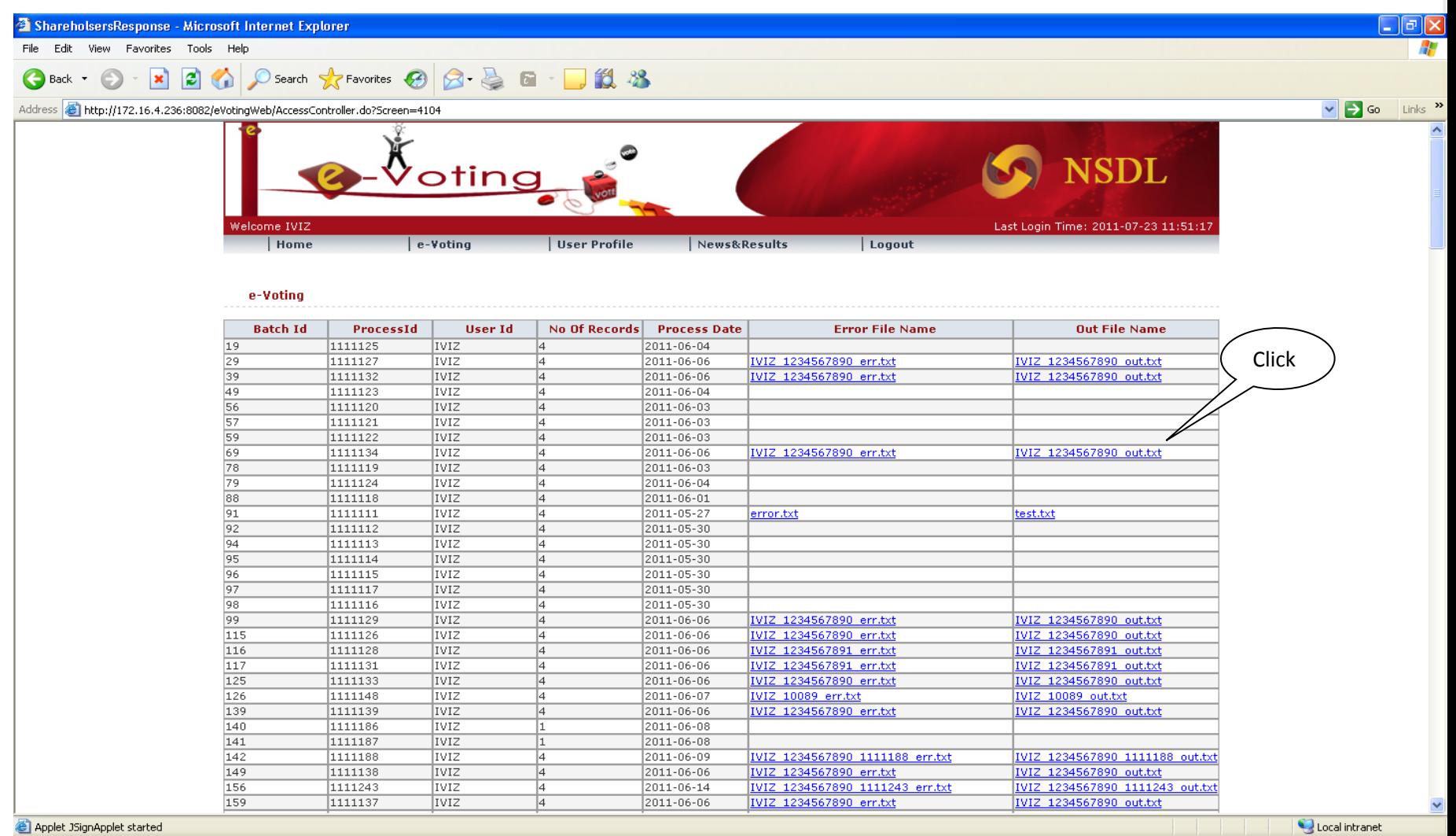

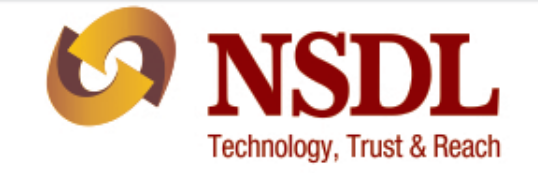

- User ID and Password will be sent to shareholders either through electronic mode by service provider or physical mode by company. NSDL shall send email communication intimating the shareholders USER ID and Password for e-Voting at least 21 days prior to the date of AGM/ EGM or last date of dispatch as specified by the company.
- $\triangleright$  Issuer/ R & T Agent will upload the shareholding file, containing details of the shareholders viz., Client ID, DP ID, Address, etc on the e-Voting system of service provider as on the cut-off date for determining the eligibility of shareholders to vote by electronic means or in the general meeting.
- User ID and Password will be sent to Issuer/ R & T Agent.

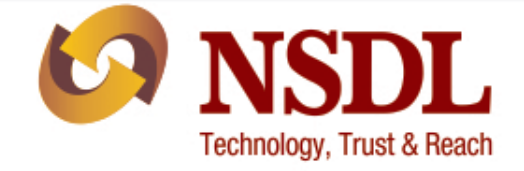

#### **View/Modify eVoting Details:**

Download Pin Mailer File

To view/modify eVoting details click on "**View/Modify E-Voting Details**" in "**e-Voting**" icon as shown below.

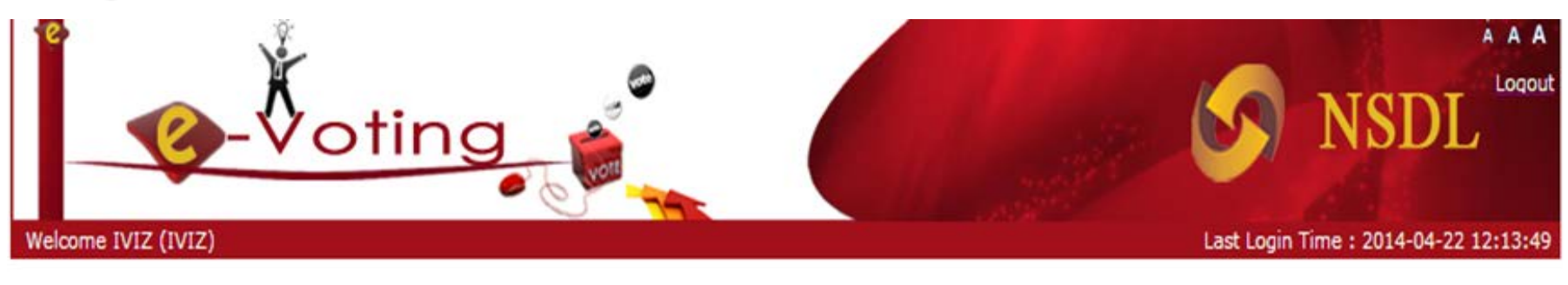

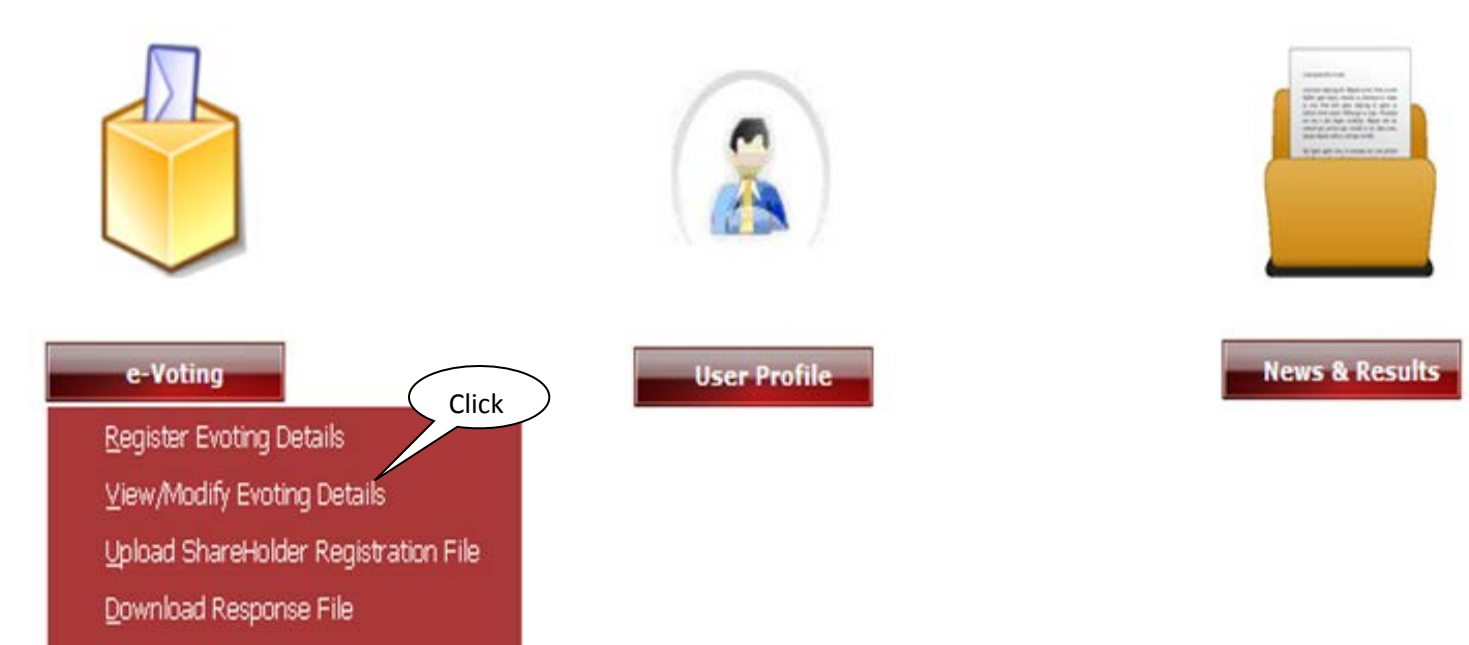

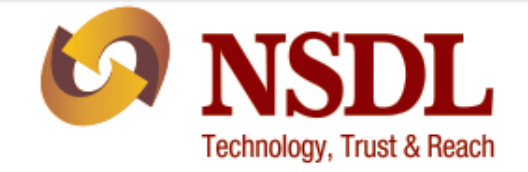

The following screen will be displayed. Select the "**EVEN**" which Issuer/R&T wishes to view/modify as shown below.

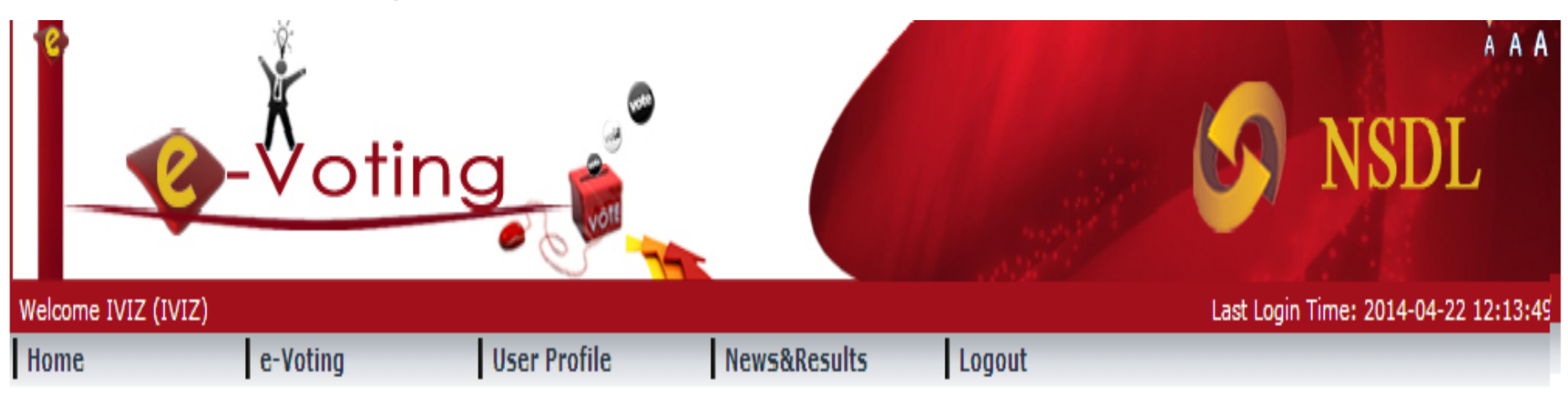

#### e-Voting

#### **View/Modify e-Voting Cycles**

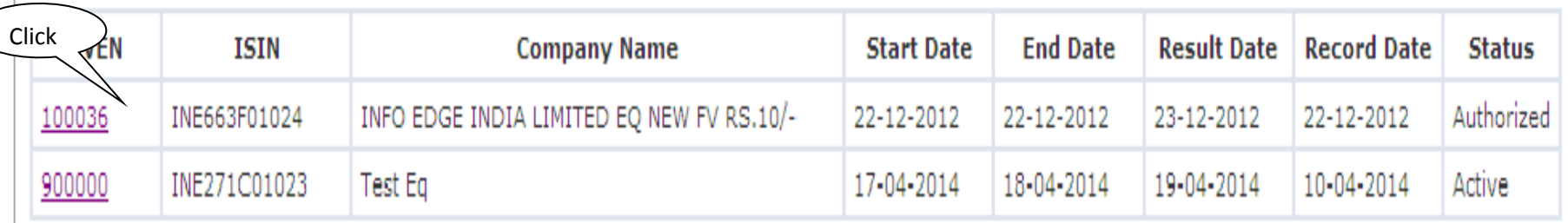

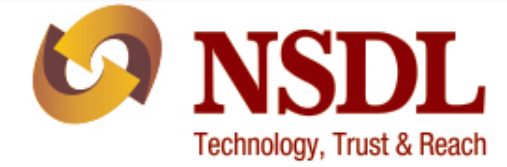

Issuer/R&T Agent can view/modify **"e-Voting Details"** of an EVEN before the "**Voting Start Date**" as shown below. Enter the details which Issuer/R&T Agent wishes to modify and click on "**Update button**" as shown below.

e-Voting Details

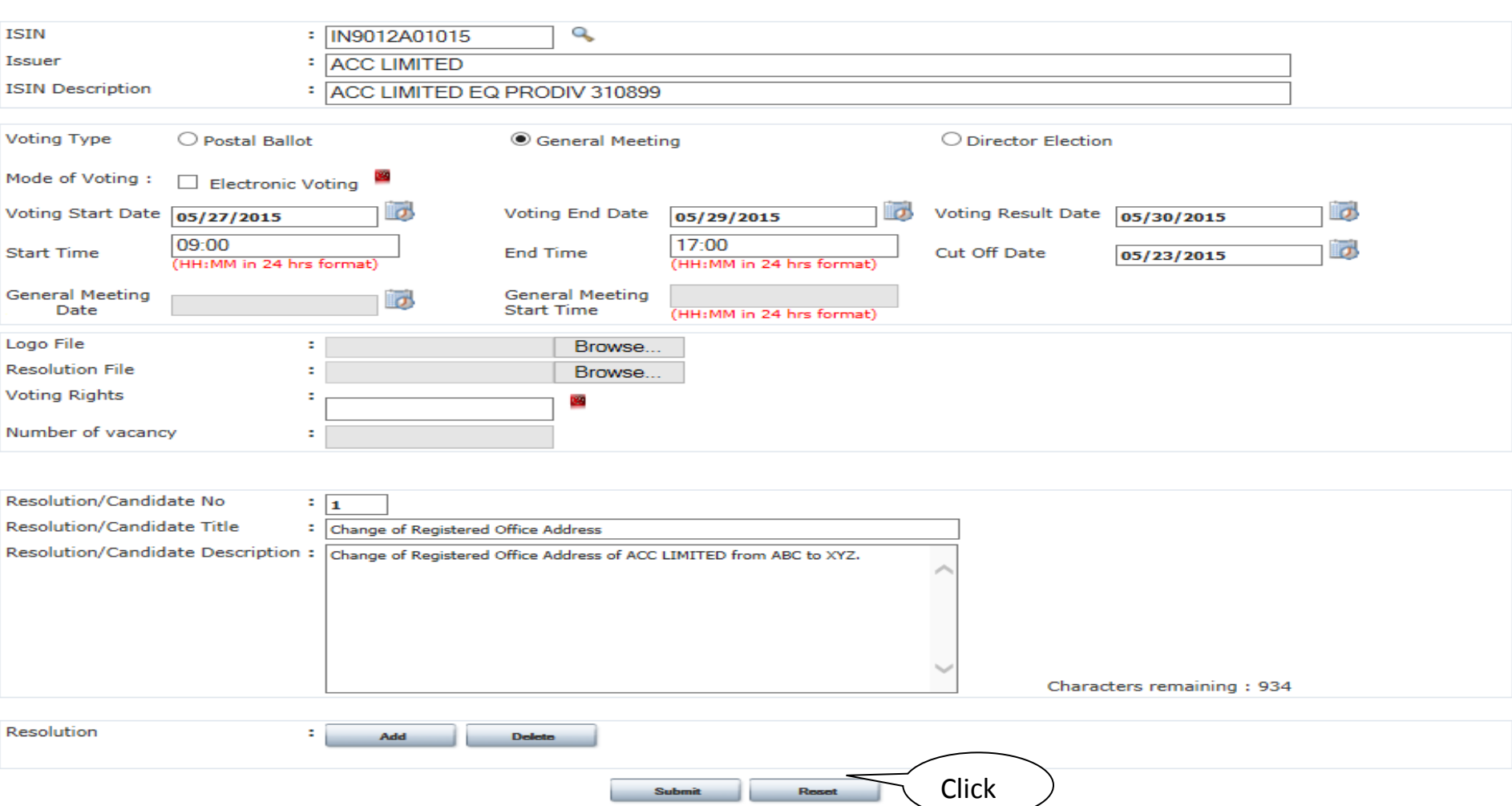

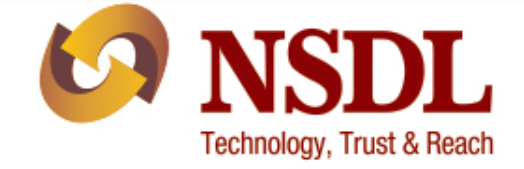

#### Click on **"OK"** button to confirm the modification of **EVEN** as shown below.

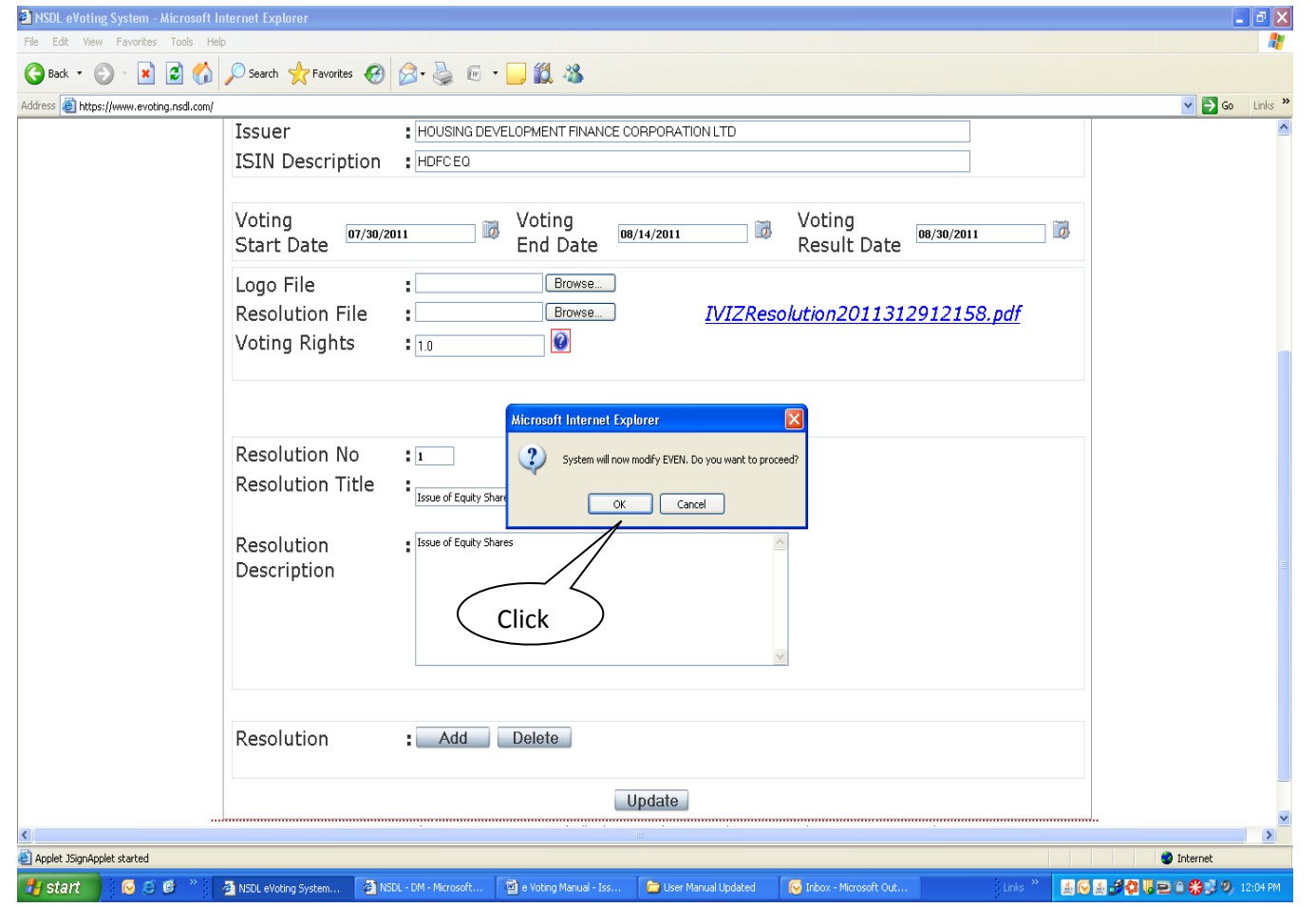

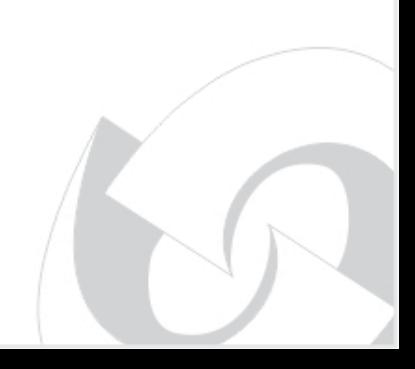

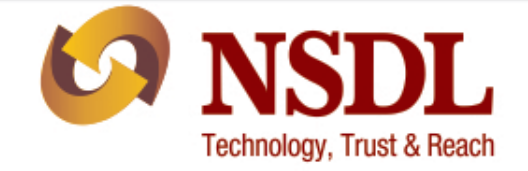

Upon confirmation, the message **"Evoting Cycle is updated successfully"** will be displayed as shown below.

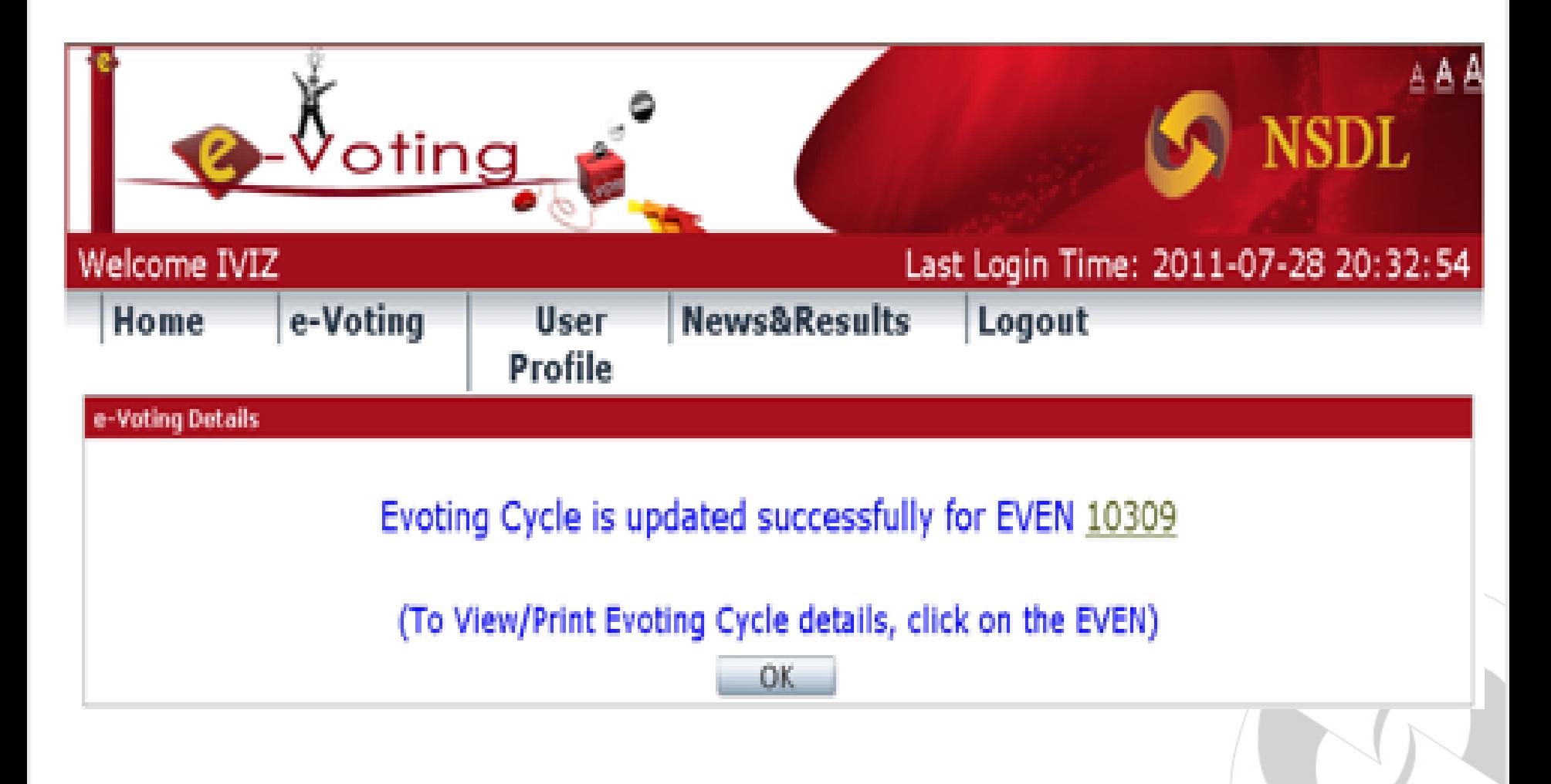

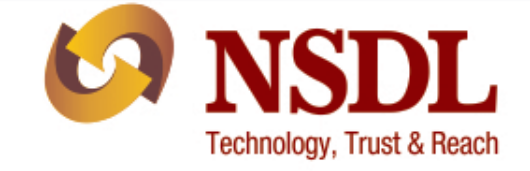

## **Login to e-Voting website (Shareholders):**

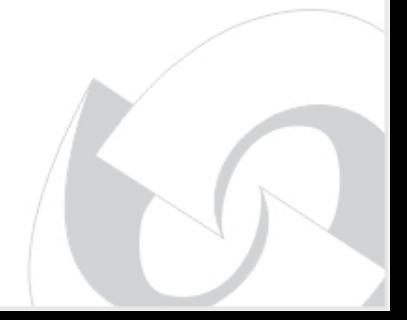

## **Login to e-Voting website (Shareholders): CO NSDL**

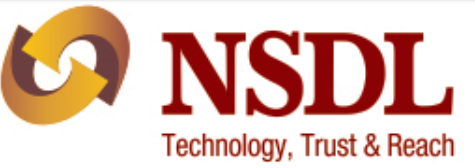

Launch the Internet Browser and type the following URL in the address bar **www.eVoting.nsdl.com** and click on "**Enter**". The Home screen will be displayed. Select the **Shareholder "Login"** as shown below.

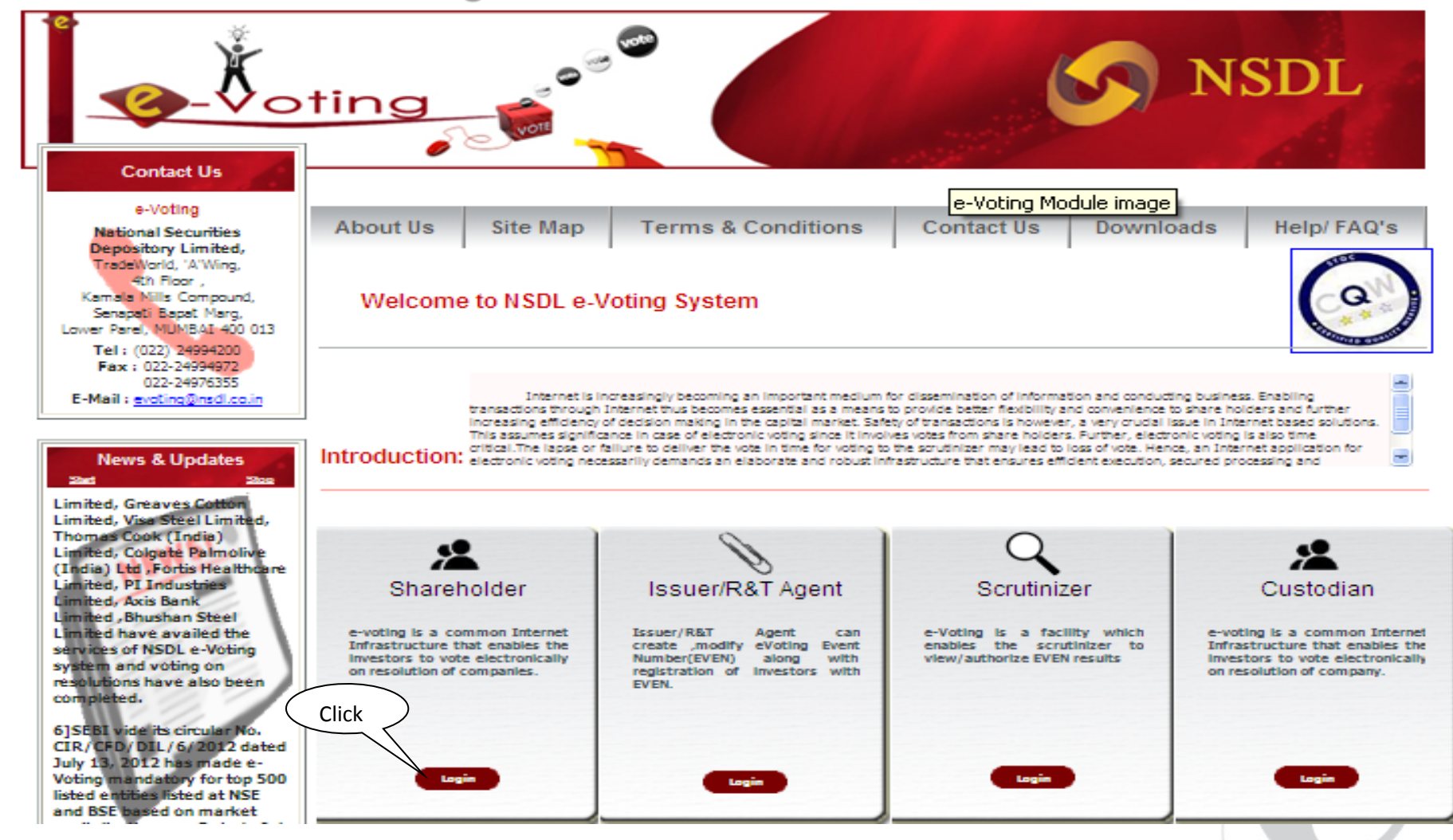
#### **Login Screen:**

After selecting the Shareholder login as shown above the following screen would appear.

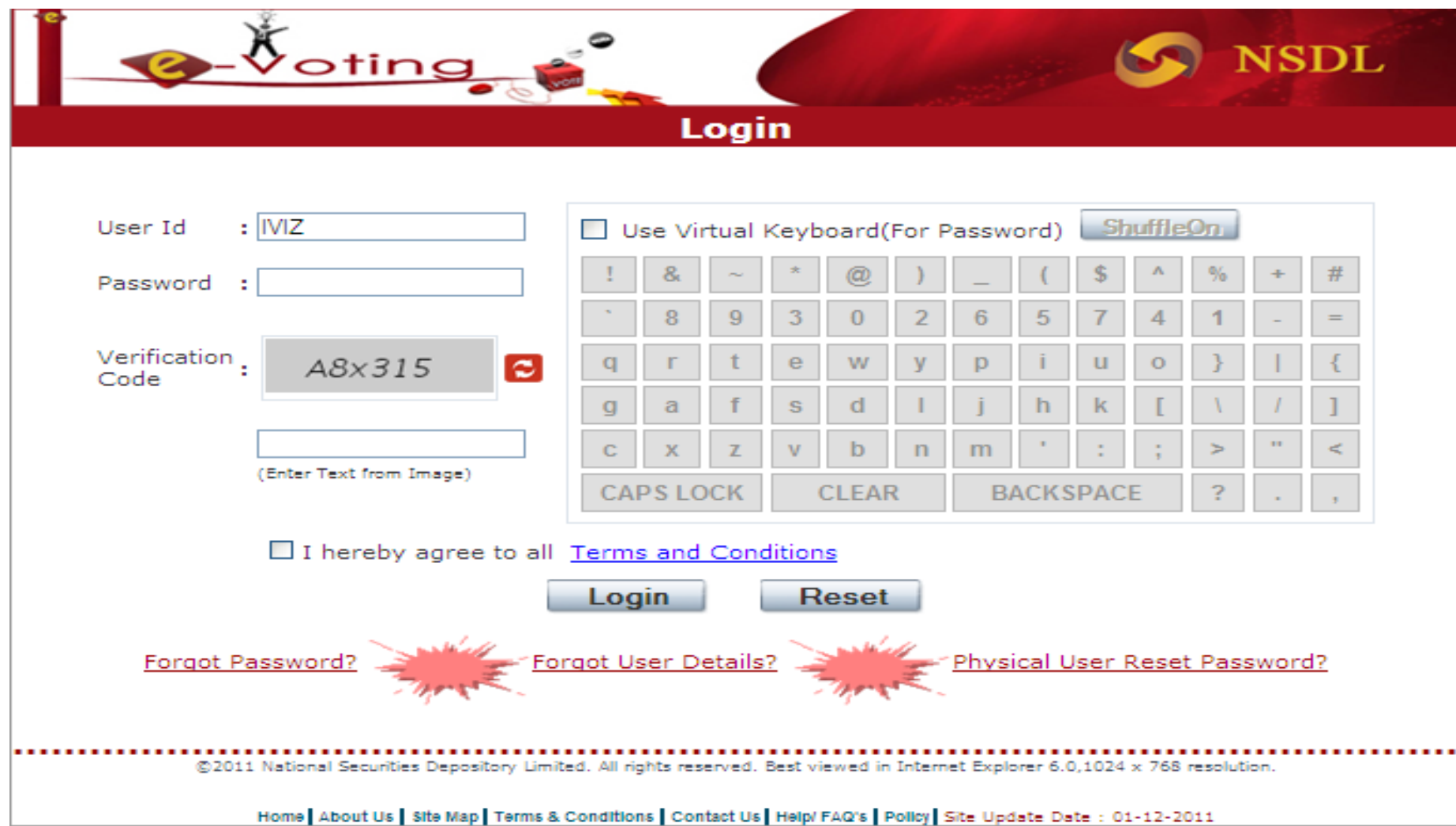

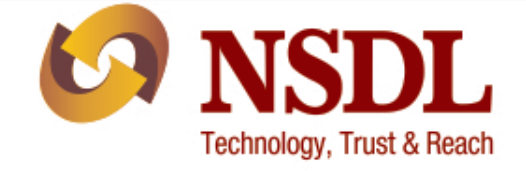

#### **Login Details:**

Enter "**User Id**", "**Password**" and **"Verification Code"** and click on "**Login**" button as shown below.

DI.

**Technology, Trust & Reach** 

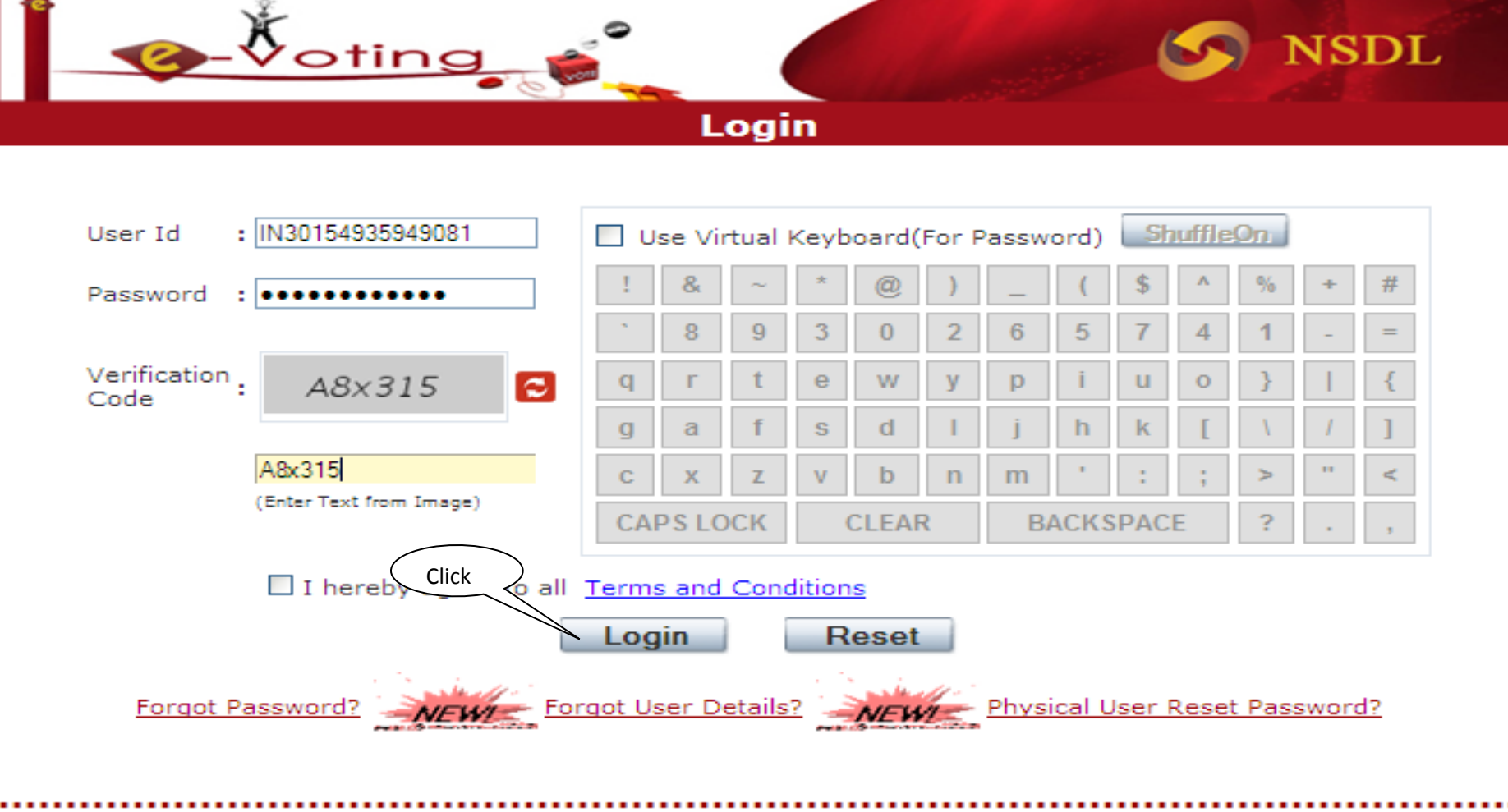

@2011 National Securities Depository Limited. All rights reserved. Best viewed in Internet Explorer 6.0,1024 x 768 resolution.

Home | About Us | Site Map | Terms & Conditions | Contact Us | Help/ FAQ's | Policy | Site Update Date : 01-12-2011

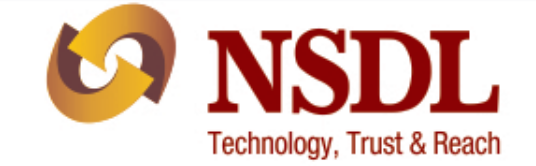

On successful login the following screen will be displayed. The system will prompt the User to change password on first login. Further, User shall select the "**Security Question**" from the drop down list and enter the answer in "**Answer**" field. This

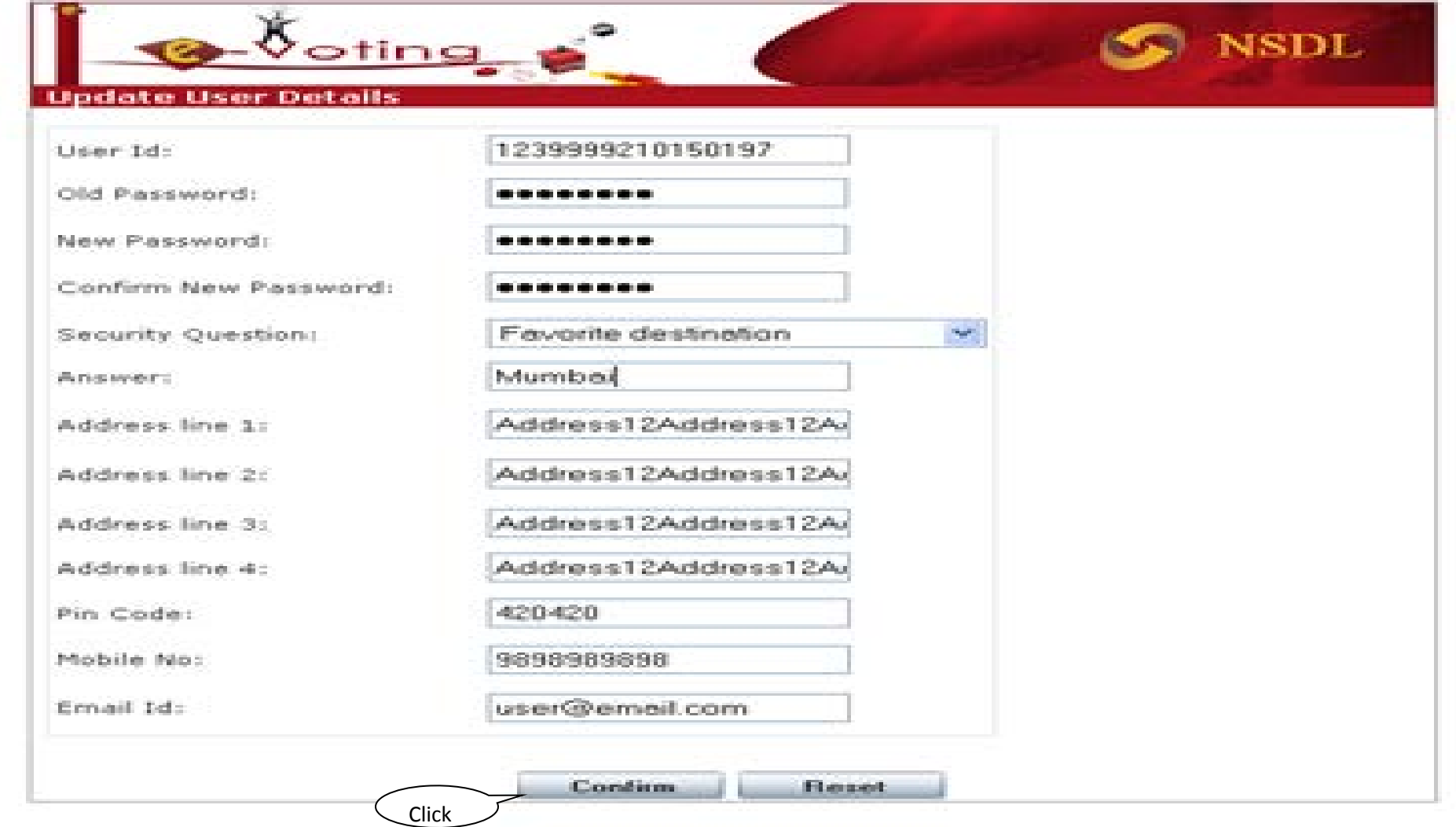

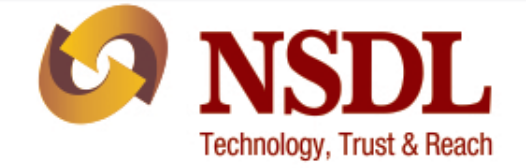

#### After changing the password the following screen will be displayed.

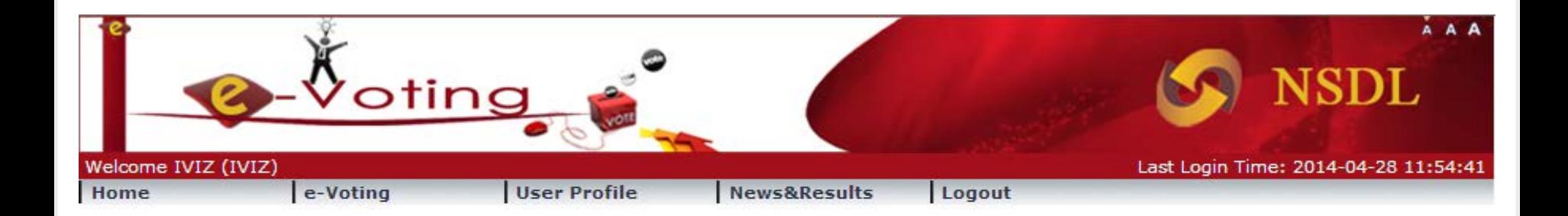

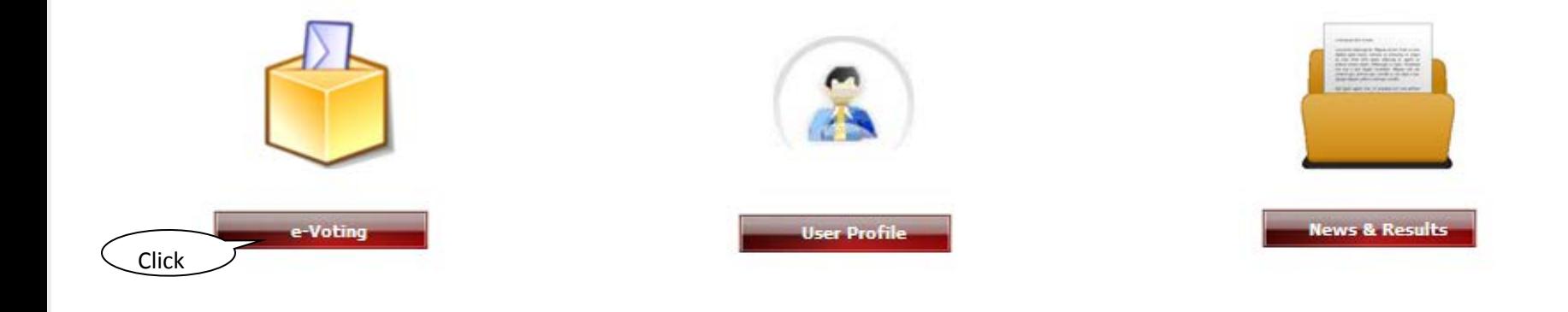

![](_page_40_Picture_1.jpeg)

The following screen will be displayed with active evoting cycles. User may select the evoting cycle for voting by clicking on the hyperlink of "**EVEN" (E Voting Event Number)** as shown below.

![](_page_40_Picture_3.jpeg)

#### e-Voting

![](_page_40_Picture_99.jpeg)

@2011 National Securities Depository Limited. All rights reserved. Best viewed in Internet Explorer 6.0.1024 x 769 resolution.

![](_page_41_Picture_1.jpeg)

![](_page_41_Picture_7.jpeg)

![](_page_42_Picture_1.jpeg)

![](_page_42_Picture_10.jpeg)

Home | About Us | Site Map | Terms & Conditions | Contact Us | Help/ FAQ's | Policy | Site Update Date : 01-12-2011

![](_page_43_Picture_1.jpeg)

![](_page_43_Figure_2.jpeg)

![](_page_44_Picture_1.jpeg)

#### A confirmation dialogue will be displayed "**Details updated successfully**" as shown below.

![](_page_44_Picture_46.jpeg)

#### **User Profile**

![](_page_44_Picture_47.jpeg)

@2011 National Securities Depository Limited. All rights reserved. Best viewed in Internet Explorer 6.0,1024 x 768 resolution.

![](_page_45_Picture_0.jpeg)

# **Login to e-Voting website** *(Scrutinizer)*

![](_page_45_Picture_2.jpeg)

![](_page_46_Picture_1.jpeg)

Launch the Internet Browser and type the following URL in the address bar **www.eVoting.nsdl.com** and click on "**Enter**". The Home screen will be displayed. Select the "**Scrutinizer Login"** as shown below.

![](_page_46_Figure_3.jpeg)

#### **View e-Voting results:**

After successful Login, Scrutinizer can view e-Voting results from "**View e-Voting Results**" option in "**E-Voting**" module as shown below.

![](_page_47_Picture_3.jpeg)

![](_page_47_Figure_4.jpeg)

![](_page_47_Picture_5.jpeg)

And the South State

### **Scrutinizer Login: (Postal Ballot)**

![](_page_48_Picture_1.jpeg)

![](_page_48_Figure_2.jpeg)

#### e-Voting

![](_page_48_Picture_21.jpeg)

### **Scrutinizer Login: (Postal Ballot)**

![](_page_49_Picture_1.jpeg)

#### Scrutinizer will be able to get a run-time view of e-Voting as shown below.

![](_page_49_Picture_3.jpeg)

#### e-Voting

![](_page_49_Picture_58.jpeg)

Authorize **Back** 

![](_page_50_Picture_1.jpeg)

Scrutinizer will get a download of details relating to members (like their names, folios, no. of shares held and such other information that the scrutinizer may require) who have cast votes through remote e-voting but not the manner in which they have cast their votes

![](_page_50_Figure_3.jpeg)

Home | About tix | Site Map | Terms & Conditions | Contact tix | Help/ FAO's | Policy | Sitc Update Date : 25-09-2014

![](_page_51_Picture_1.jpeg)

#### Scrutinizer will be required to unblock the votes at the General Meeting to get the download of result:

![](_page_51_Picture_18.jpeg)

@2011 National Securities Depository Limited. All rights reserved. Best viewed in Internet Explorer 6.0,1024 x 768 resolution.

![](_page_52_Picture_1.jpeg)

#### On Unblocking the EVEN will be authorized:

![](_page_52_Picture_3.jpeg)

#### e-Voting

![](_page_52_Picture_31.jpeg)

@2011 National Securities Depository Limited. All rights reserved. Best viewed in Internet Explorer 6.0,1024 x 768 resolution.

![](_page_53_Picture_1.jpeg)

DownloadPDF DownloadCSV Vote Summary

**Back** 

#### After Unblocking Scrutinizer will be able to view the e-Voting result as shown below.

#### **View/Authorize e-Voting Results**

![](_page_53_Picture_54.jpeg)

![](_page_53_Picture_55.jpeg)

**User Details** 

**Unblock** 

![](_page_54_Picture_1.jpeg)

**VSDL** 

Scrutinizer will get a complete download of result. i.e Summary and Details of Votes Casted.

e-Voting Module

![](_page_54_Picture_4.jpeg)

![](_page_54_Picture_51.jpeg)

![](_page_54_Picture_52.jpeg)

![](_page_54_Picture_53.jpeg)

![](_page_55_Picture_1.jpeg)

And the Contract of

#### **View/Modify eVoting Details:**

To view/modify eVoting details click on "**View/Modify E-Voting Details**" in "**e-Voting**" icon as shown below.

![](_page_55_Picture_4.jpeg)

![](_page_55_Picture_5.jpeg)

![](_page_56_Picture_1.jpeg)

![](_page_56_Figure_2.jpeg)

#### e-Voting

![](_page_56_Picture_21.jpeg)

![](_page_57_Picture_1.jpeg)

![](_page_57_Picture_17.jpeg)

#### **Login to e-Voting website (Custodian):**

![](_page_58_Picture_1.jpeg)

Launch the Internet Browser and type the following URL in the address bar **www.eVoting.nsdl.com** and click on "**Enter**". The Home screen will be displayed. Select the **Custodian "Login"** as shown below.

![](_page_58_Figure_3.jpeg)

### **Custodian Login:**

#### **Login Screen:**

After selecting the Custodian login as shown above the following screen would appear.

![](_page_59_Figure_3.jpeg)

![](_page_59_Picture_4.jpeg)

### **Custodian Login:**

![](_page_60_Picture_1.jpeg)

#### **Custodian Facilities:**

Custodian can upload Shareholder registration file and details of votes to be cast on behalf of its clients.

![](_page_60_Picture_4.jpeg)

#### Upload Custodian/ME Registration File Download Registration Response File Upload Custodian/MF Vote File Upload Custodian/MF Vote File(ALL) Download Vote Response File View Evoting Details View Report Share Holder Deregistration Even-Wise Holding

e-Voting

![](_page_60_Picture_7.jpeg)

**User Profile** 

![](_page_60_Picture_8.jpeg)

**News & Results** 

# **Login to e-Voting website (ICICI direct.com):**

![](_page_61_Picture_1.jpeg)

The shareholders having opened 3-in-1 account with ICICI Group i.e. bank account and demat account with ICICI Bank Limited and trading account with ICICI Securities Limited, can access e-Voting website of NSDL through their website viz.; **[www.icicidirect.com](http://www.icicidirect.com/)** for the purpose of casting votes electronically by using the existing user ID and password used for accessing the website **[www.icicidirect.com](http://www.icicidirect.com/)**.

![](_page_61_Picture_130.jpeg)

**Login to e-Voting website (ICICI direct.com):**

![](_page_62_Picture_1.jpeg)

#### On logging on to ICICI Direct website **"Go To e-Voting"**

![](_page_62_Figure_3.jpeg)

● 140%

# **Login to e-Voting website (ICICI direct.com):**

![](_page_63_Picture_1.jpeg)

#### **"DP ID"** , **"Client ID"** and **"PAN Number"** is displayed automatically. **Click on VOTE button and you will be guided to NSDL e-voting page.**

![](_page_63_Picture_25.jpeg)

![](_page_64_Picture_0.jpeg)

#### **Redirected to Shareholders Login:**

![](_page_64_Picture_2.jpeg)

![](_page_64_Picture_3.jpeg)

![](_page_65_Picture_0.jpeg)

## **E-Voting at the Venue of General Meeting:**

At the meeting, you will receive an 8-digit e-Vote Key either through an SMS or as a physical copy. Enter the code and click on 'Proceed to vote' to log in.

![](_page_65_Picture_3.jpeg)

# **E-Voting at the Venue of General Meeting**

against'

You can choose to vote for all resolutions at once or individually. If you are in favour of all – click 'Mark all in favour'. If you are against all resolutions, click on 'Mark all as

> **NSDL** E. **BABURAO LAXMANRAO RAMTEKE** OTR NO 4.9. **RAMBAGH COLONY** NAGPUR MAHARASHTRA **PINCODE: 440003** Demat Account No. / Folio No. 1201070000454909 **General Meeting Date** 29-jun-2015 **Cut Off Date** 22-jun-2015 **Holding to cast vote** 8. Mark all in Favour Mark all as Against **Resolution 1: Ordinary Resolution** Adoption of Financial Statements and Reports thereon for the financial year ended 31st March, 2015 Holding to cast vote: 8 I/We assent to the resolution(For/ Yes/ Favour) I/We dissent to the resolution(Against/ No) Reset **Resolution 2: Ordinary Resolution SUBMIT Reset All**

> > ترض

 $\hookrightarrow$ 

![](_page_67_Picture_0.jpeg)

## **E-Voting at the Venue of General Meeting:**

If you want to cast your vote for individual resolutions, you can do it this by clicking on the individual resolutions and there by submitting your vote.

Kindly note the total holdings entered for all resolutions should be less than or equal to the amount of your maximum holdings in the company.

![](_page_67_Picture_4.jpeg)

![](_page_68_Picture_0.jpeg)

#### After completing the voting process, click on 'Submit'

![](_page_68_Picture_10.jpeg)

![](_page_69_Picture_0.jpeg)

#### You will be prompted with the screen for total resolutions voted for.

![](_page_69_Picture_2.jpeg)

![](_page_70_Picture_0.jpeg)

# **Live Video Streaming of the General Meetings proceedings**

- **Live Video streaming facility commenced by NSDL on August 26, 2016**
	- **71st Annual General Meeting of Larsen & Toubro Limited held at Mumbai**

![](_page_70_Picture_4.jpeg)

![](_page_71_Picture_0.jpeg)

- **Live Video Streaming of the General Meetings proceedings:**
	- **Shareholder can view 'live' general meeting proceedings from various locations through secure login.**
	- **Shareholders can pose questions to the company management.**

![](_page_71_Picture_4.jpeg)
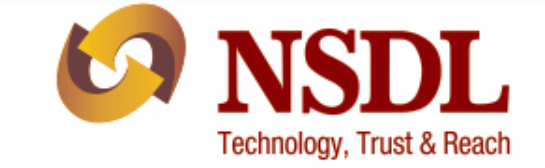

• **The proceedings of the 71st Annual General Meeting of Larsen & Toubro Limited held at Mumbai were streamed live to the shareholders of the company through NSDL's Live Video streaming.**

- **Several shareholders had posted their queries to the company**
- **Wider participation of shareholders at the general meetings of companies**

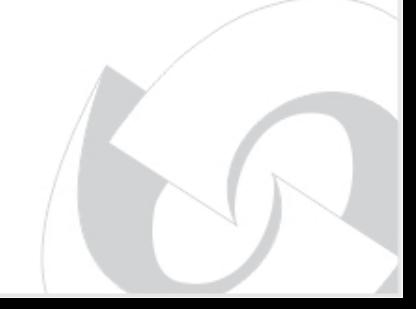

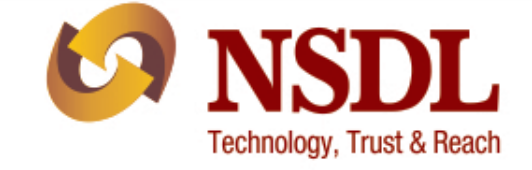

## **Advantages For Companies**

- **Faster voting process**
- **Reduce administrative cost.**
- **Accurate counting of votes**
- **Availability of voting details**

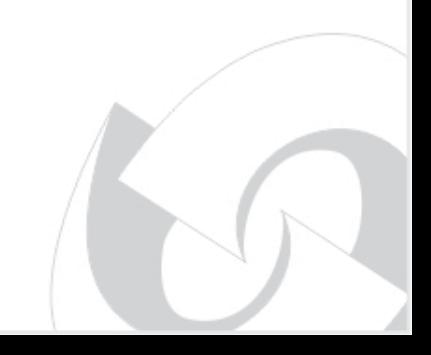

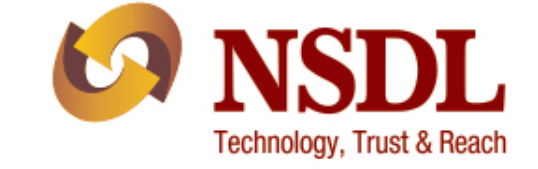

### **Advantages For Shareholders**

- **Ability to take part in decision making process.**
- **Ease of voting.**
- **No scope for invalid votes.**
- **Transparent process**

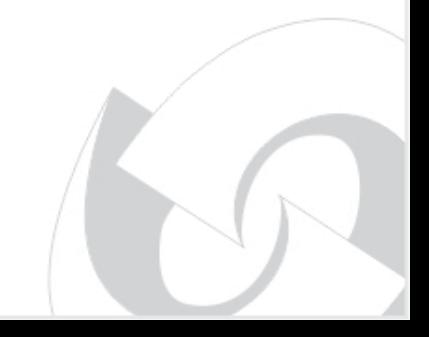

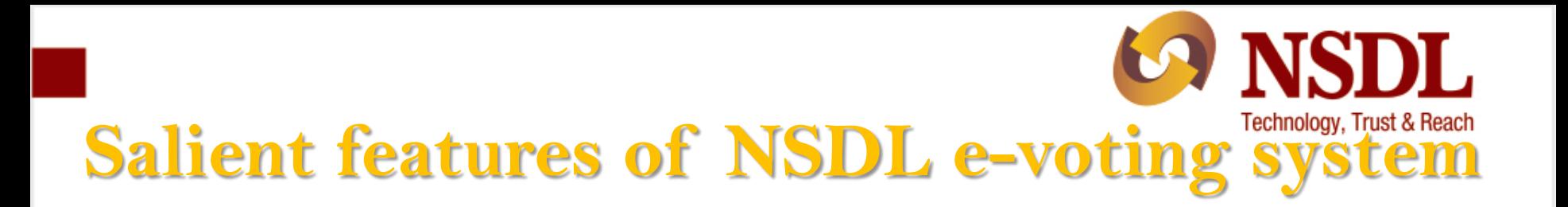

- **Majority of the shareholders familiar with NSDL system**
- **Secured system**
- **User ID and password to every shareholder**
- **Maintain IP address Logs**
- **Facility to shareholders to print details of vote**

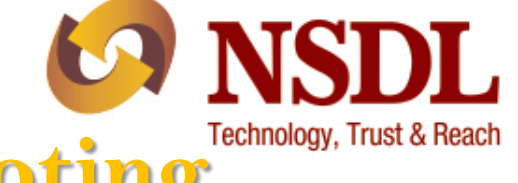

**NSDL steps to popularize e-voting** 

- **Single sign-on facility with IDEAS facility of NSDL**
- **Integration with other websites**
- **Reminder emails at periodic intervals**
- **Facility to Custodians/Mutual Funds**
- **Facility to shareholders to print details of vote**
- **Nominal cost of around Rs 1 per shareholder**

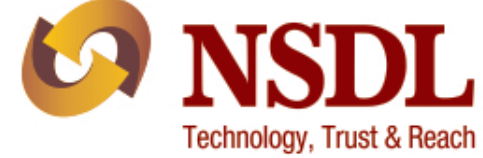

#### **NSDL Product Enhancements**

- **e-Voting facility to Venture Capital Funds**
- **e-Voting for Clubs / Associations etc.**

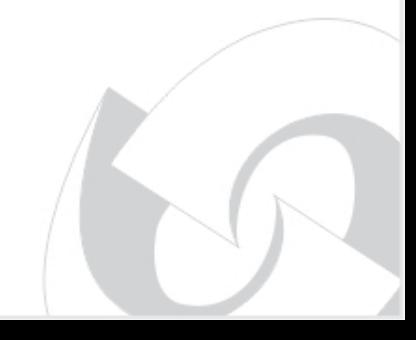

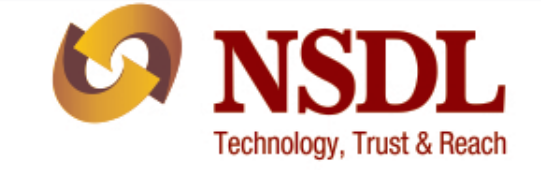

### **NSDL e-Voting system - Statistics**

- **No. of companies who have entered into agreements with NSDL for availing e-Voting services: 3014**
- **No. of companies who have availed e-Voting services of NSDL : 2435**
- **No. of occasions the companies have availed e-Voting services : 7678**
- **No. of companies who have availed e-Voting services for AGMS / EGMS : 2305**

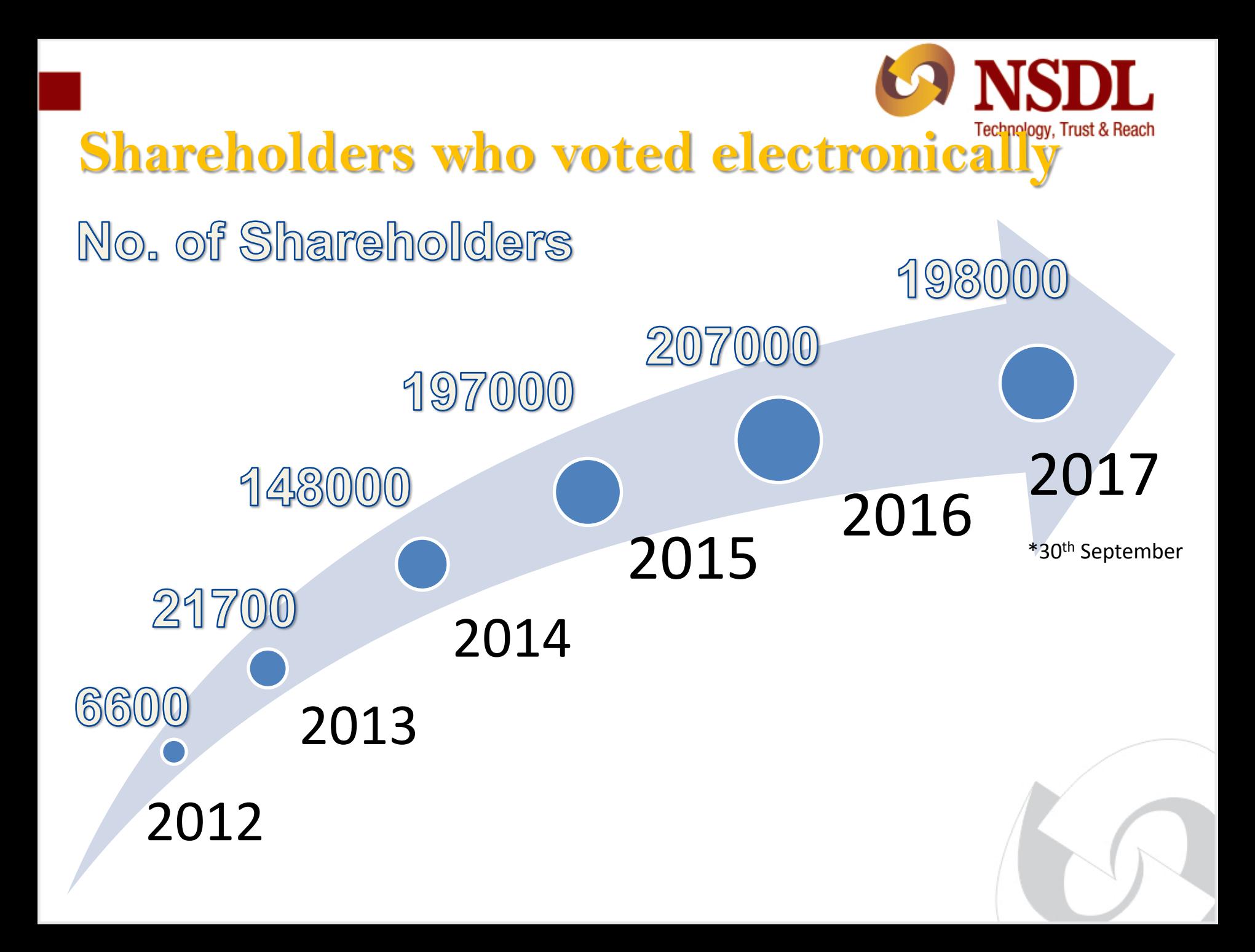

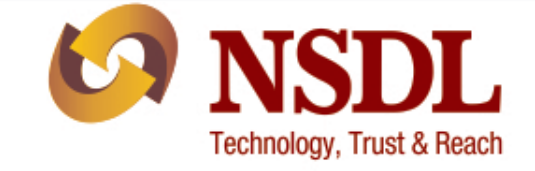

#### **Contact NSDL**

#### **Telephone Nos.: 91-22-24994200, 24994360, 24994262, 24994738**

**Toll Free No: 1800222990**

**e-mail address:** [evoting@nsdl.co.in](mailto:evoting@nsdl.co.in)

**Visit us at:** [www.nsdl.co.in](http://www.nsdl.co.in/) [www.evoting.nsdl.com](http://www.evoting.nsdl.com/)

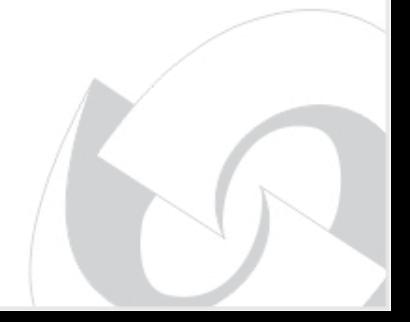

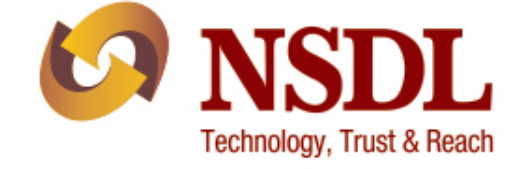

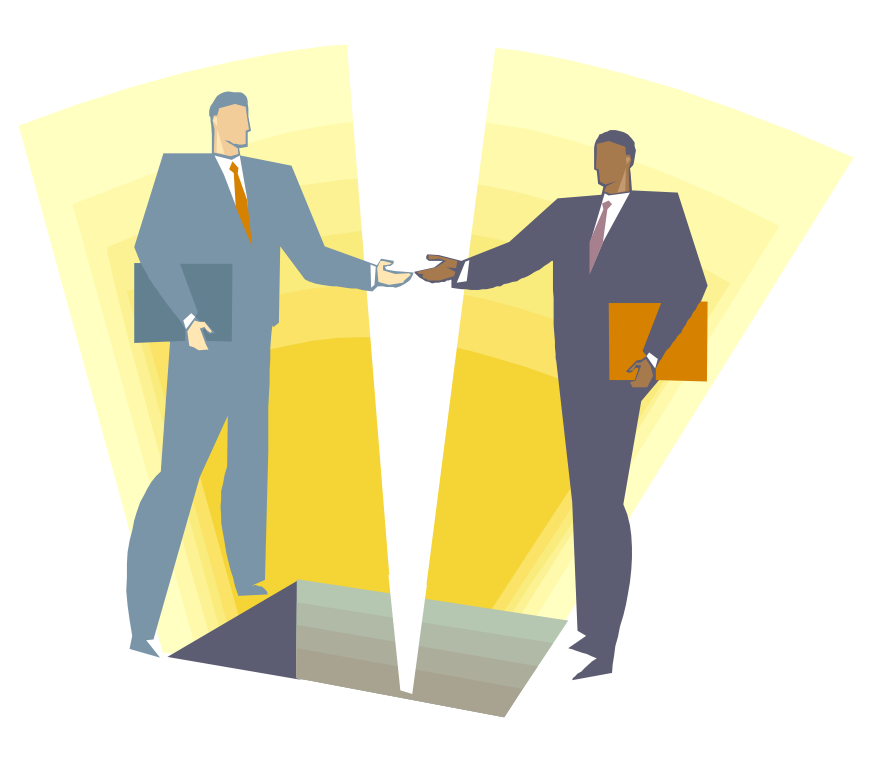

# **THANK YOU**

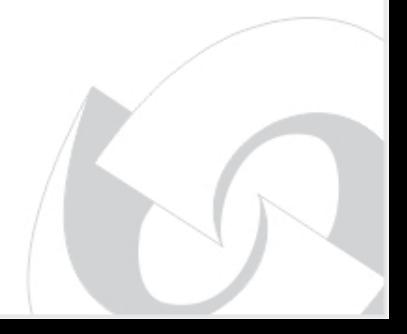